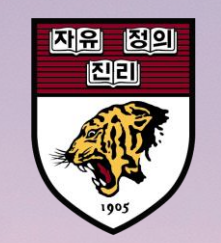

# 학위논문 온라인 제출 매뉴얼

11 II 日 田 

HILL

**HERR** 

**TANAL** 

 $\frac{1}{2}$  or  $\frac{1}{2}$ 

 $\frac{1}{2}$ 

**MARITANIA** 

WHEEL

## 1. dCollection 접속 방법

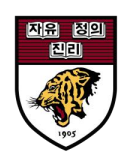

### 1) 도서관 홈페이지 $_{\text{I}\boxplus \mathbb{q}}$ 를 통한 접속

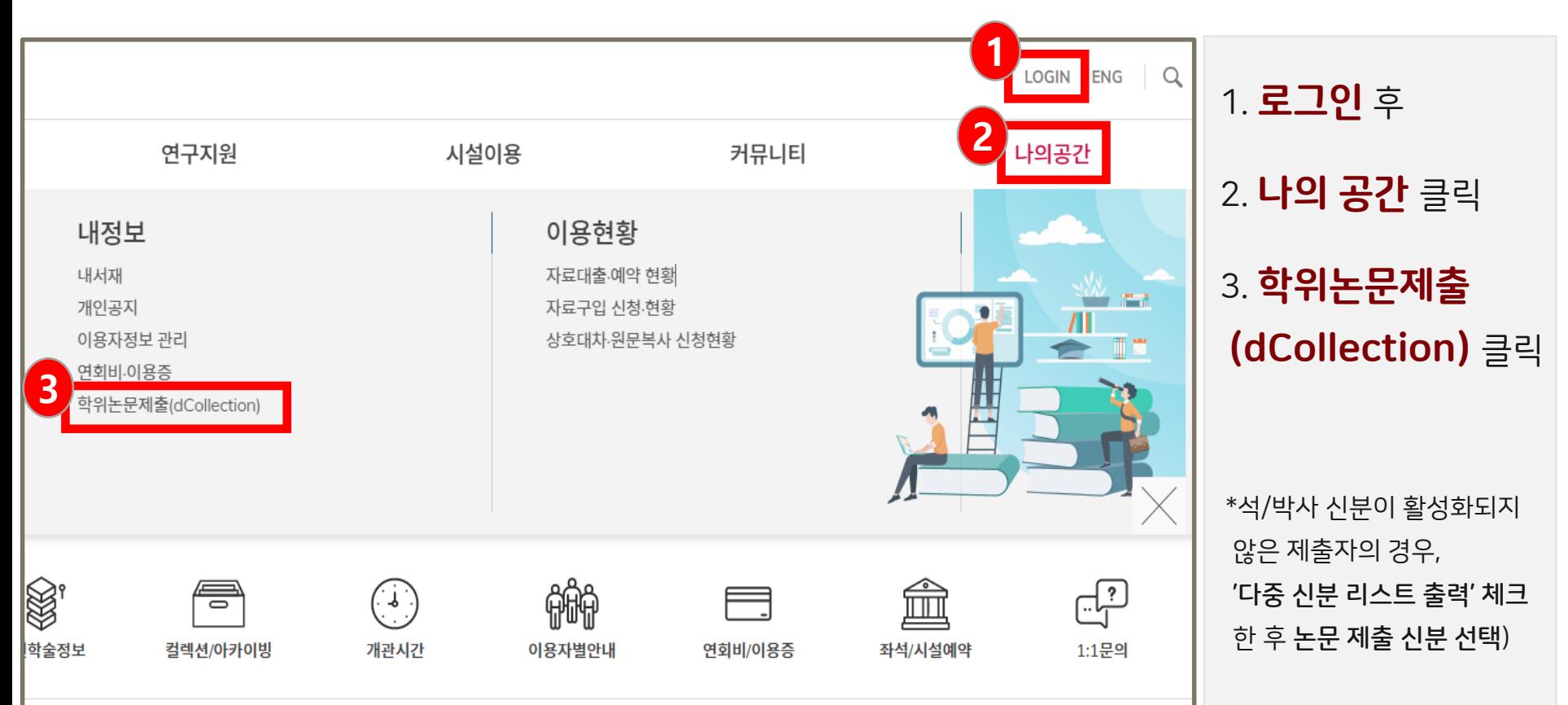

## 1. dCollection 접속 방법

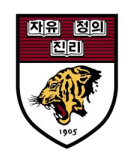

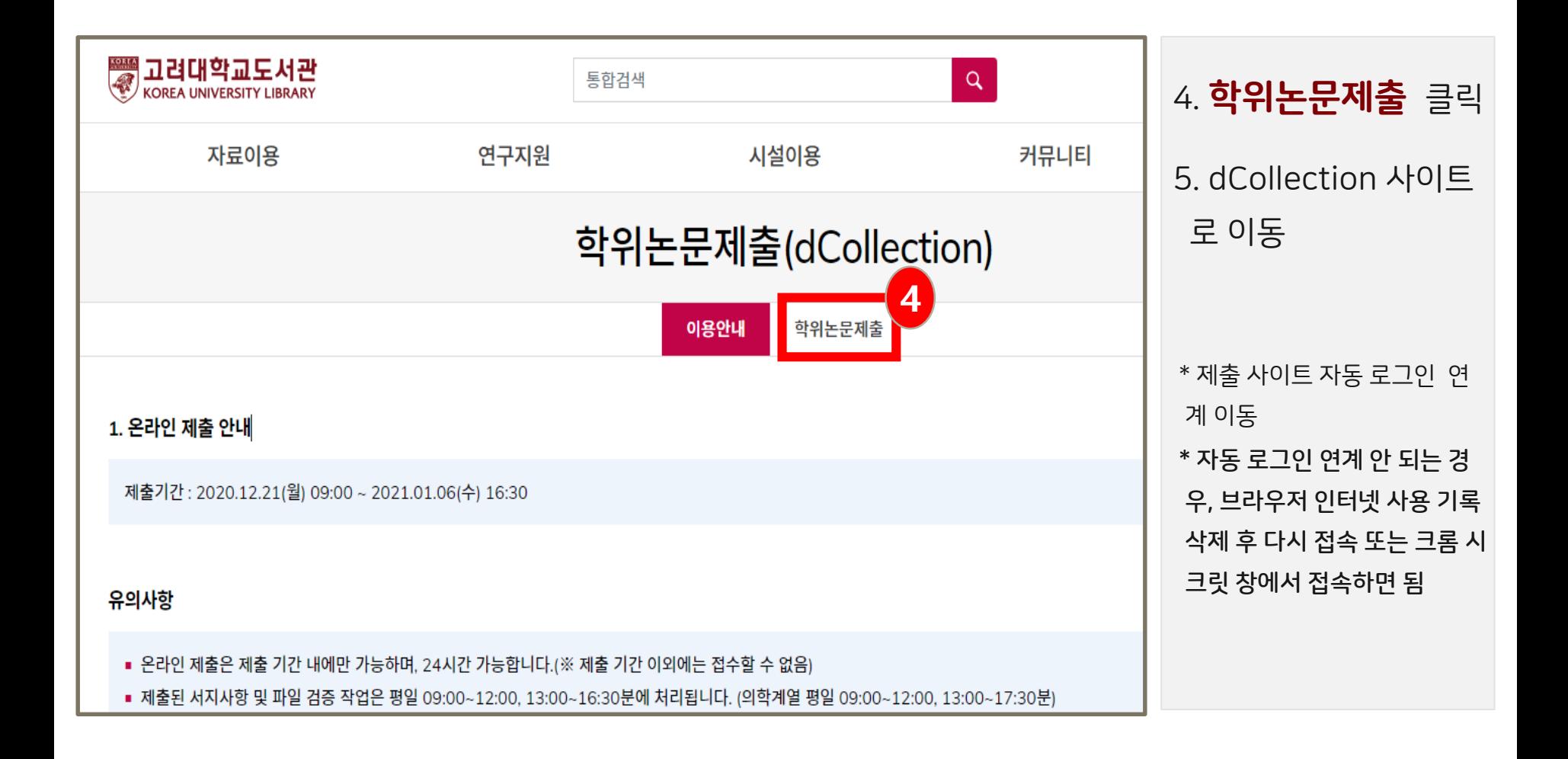

## 1. dCollection 접속 방법

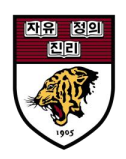

### 2) dCollection 사이트 직접 접속

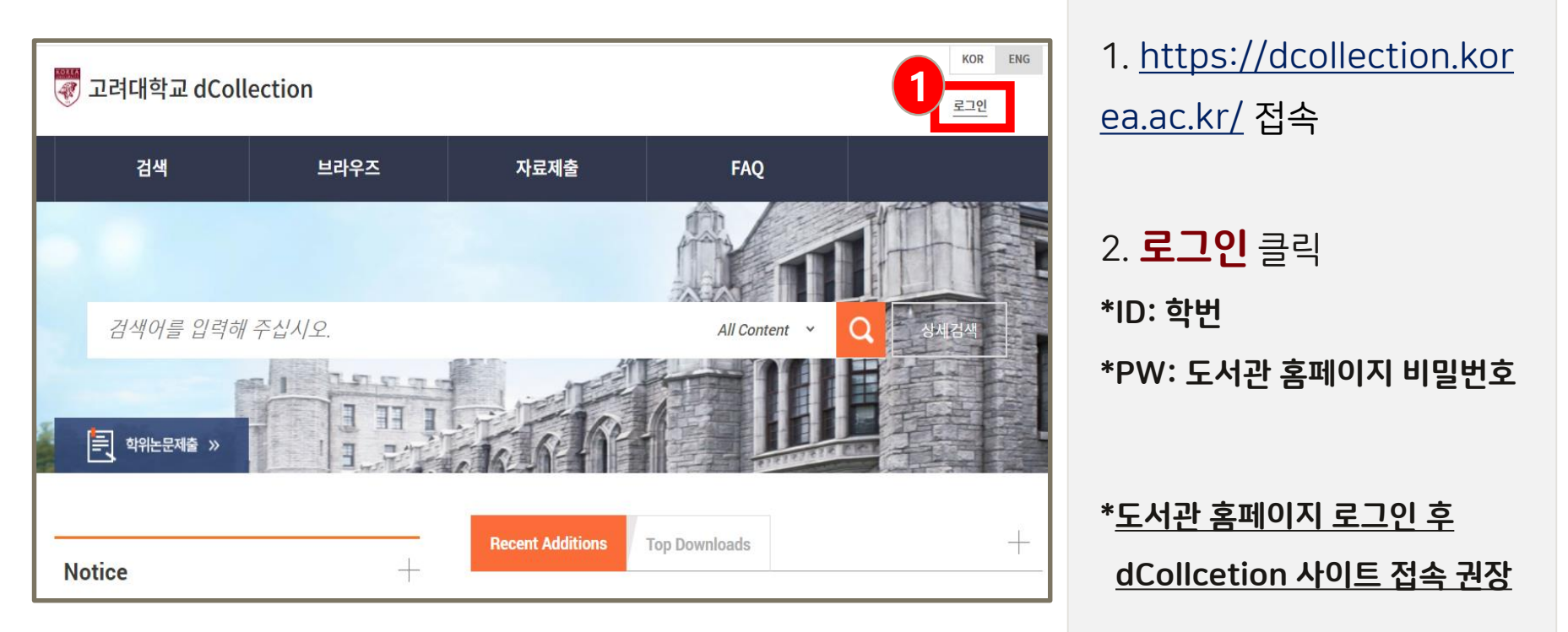

### 2. 자료 제출

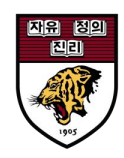

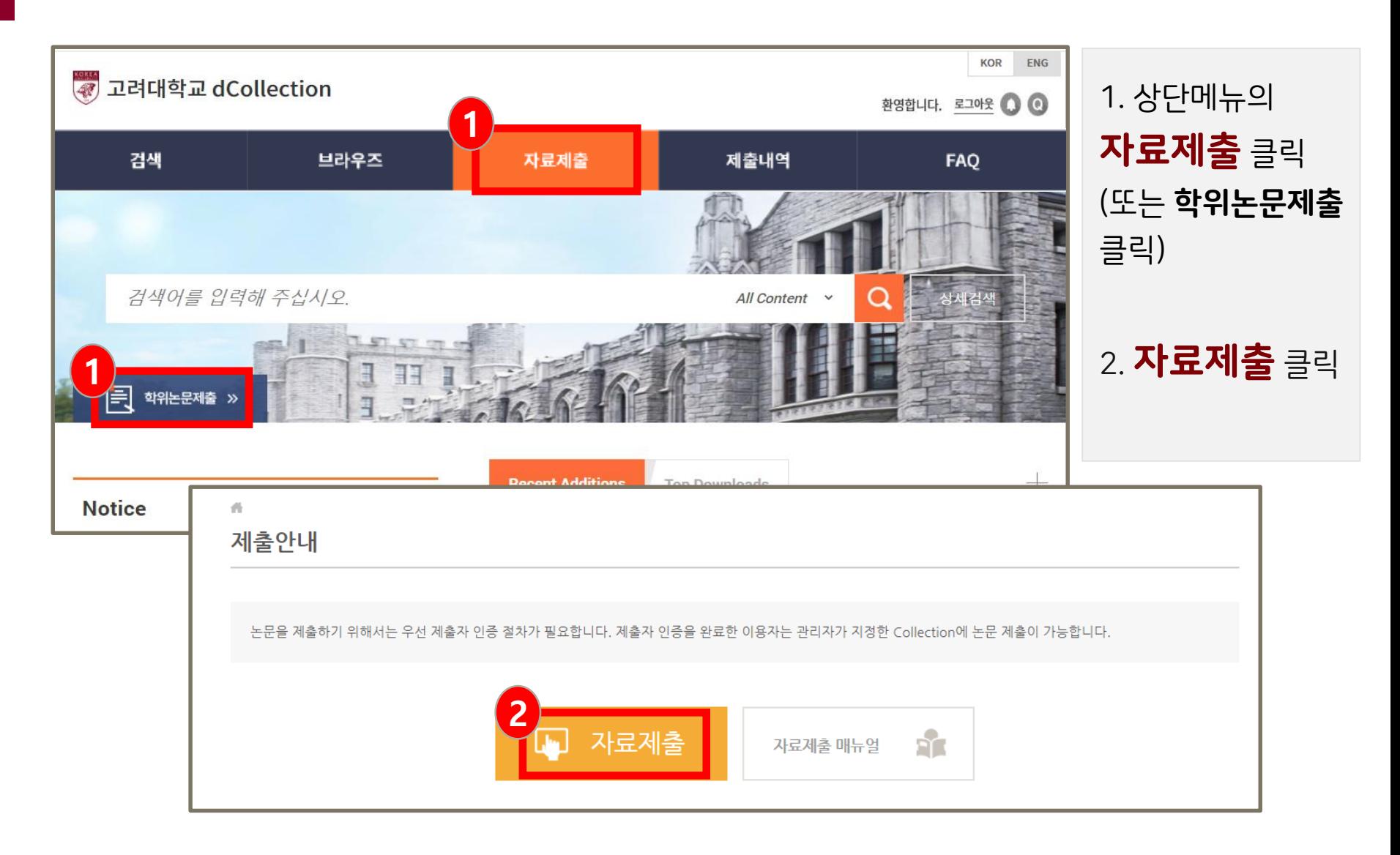

### 2. 자료 제출

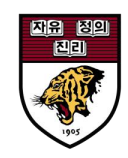

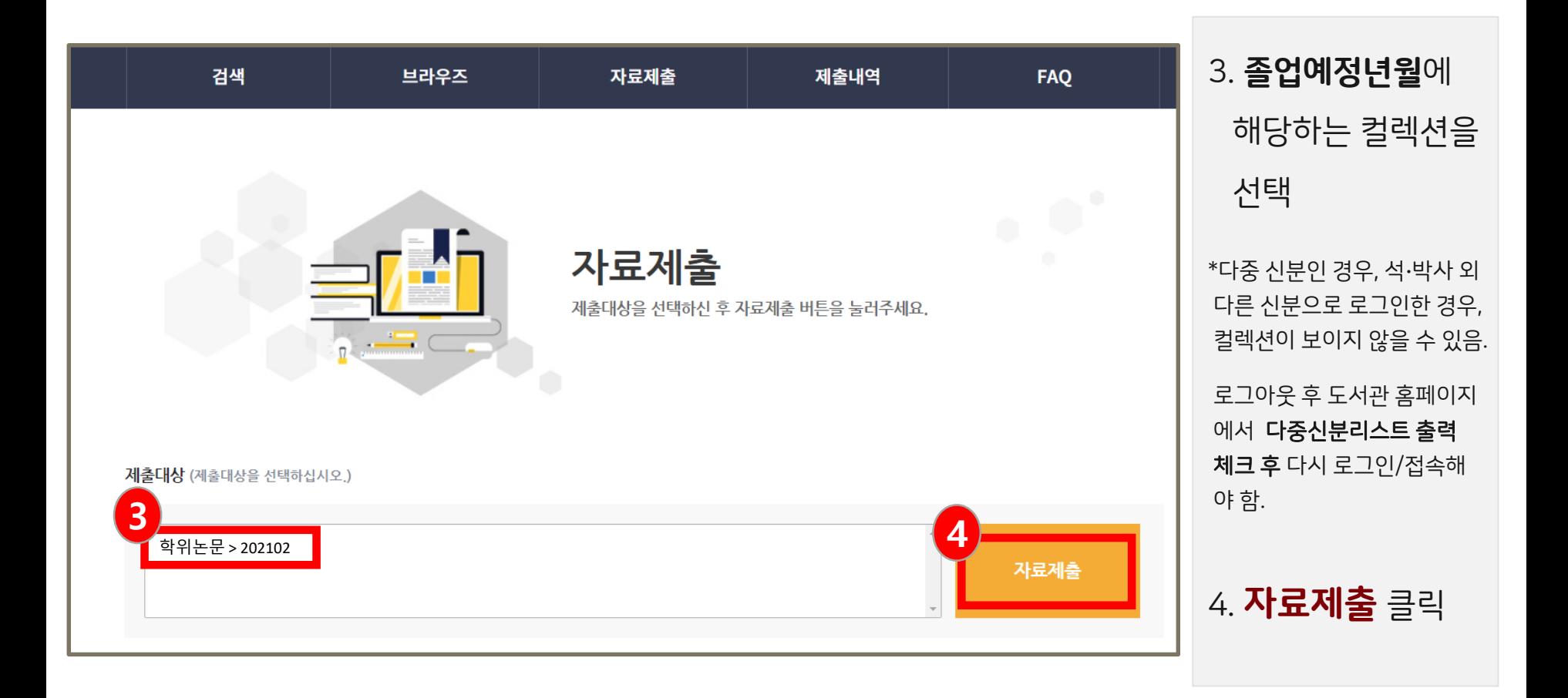

### 2. 자료 제출

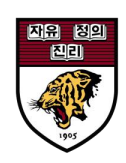

### \* 제출 과정은 **5단계**로 이루어집니다.

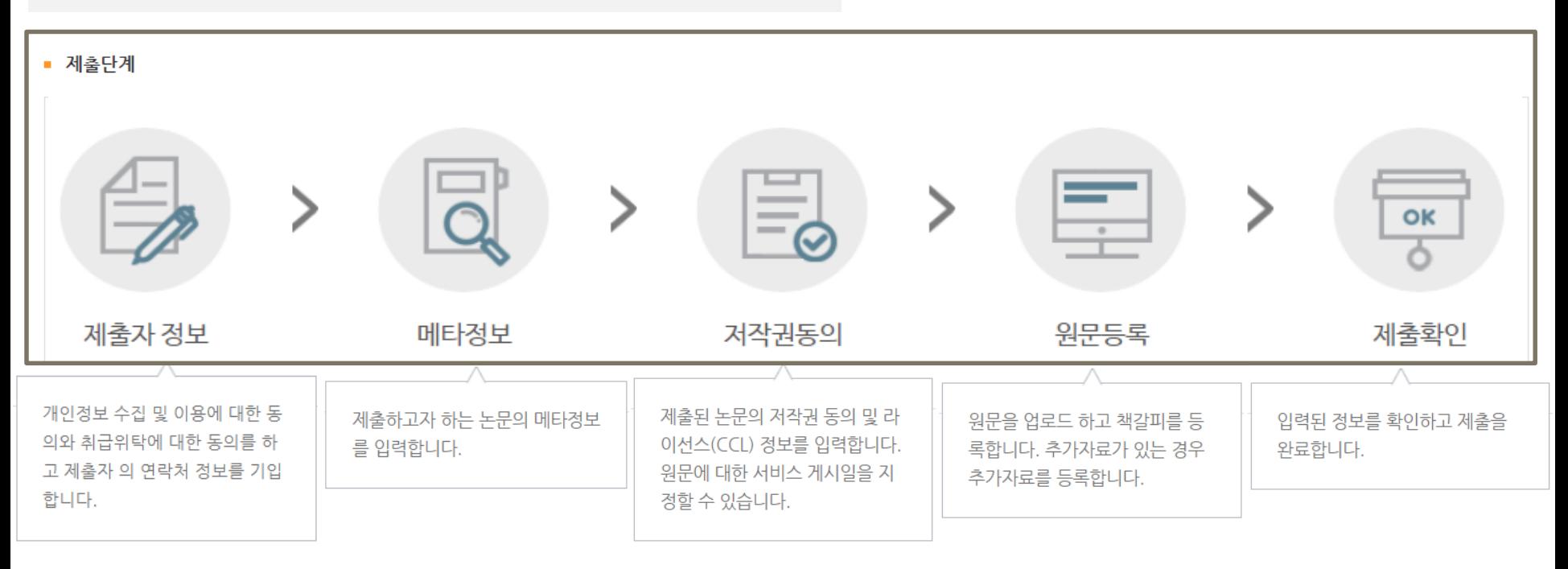

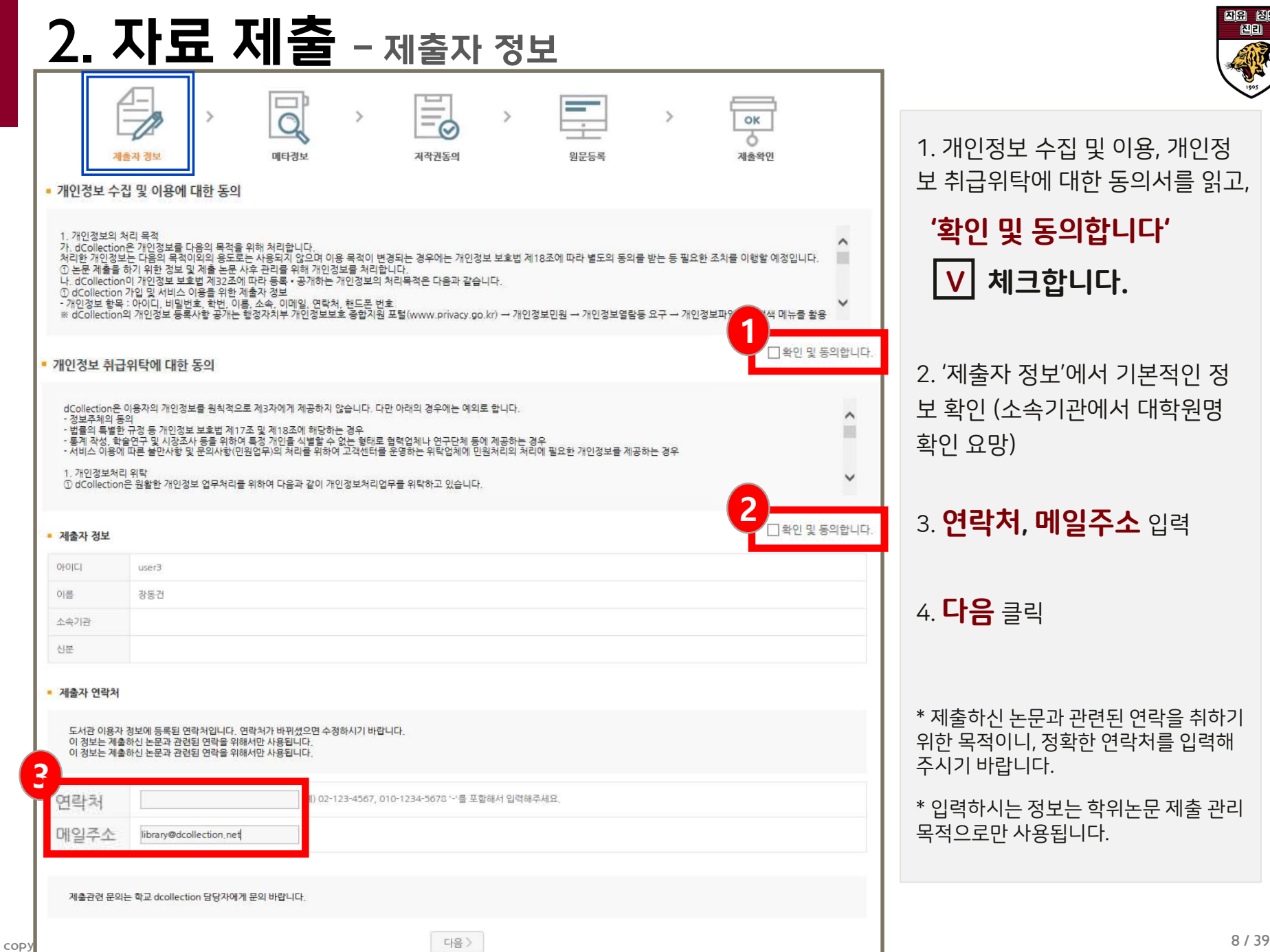

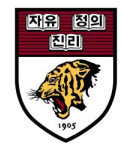

1. 개인정보 수집 및 이용, 개인정 보 취급위탁에 대한 동의서를 읽고,

### '확인 및 동의합니다' <u>V</u> 체크합니다.

2. '제출자 정보'에서 기본적인 정 보 확인 (소속기관에서 대학원명 확인 요망)

3. 연락처, 메일주소 입력

4. 다음 클릭

\* 제출하신 논문과 관련된 연락을 취하기 위한 목적이니, 정확한 연락처를 입력해 주시기 바랍니다.

\* 입력하시는 정보는 학위논문 제출 관리 목적으로만 사용됩니다.

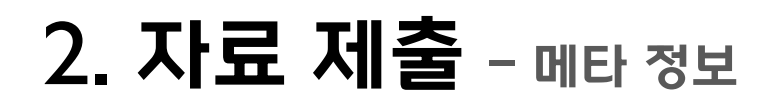

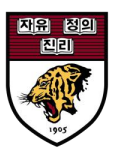

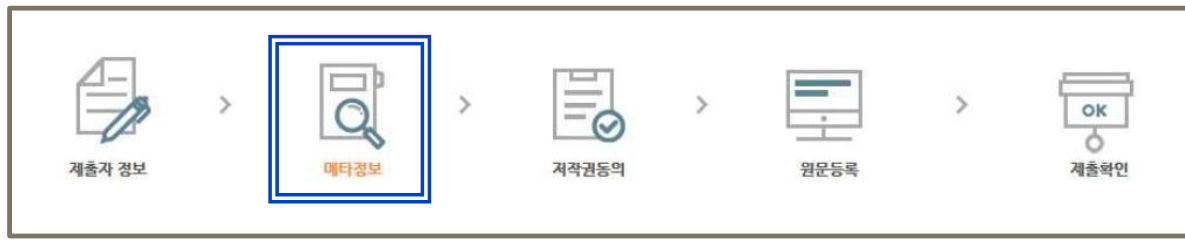

### [ 메타정보 ]

1) 제목, 저자, 초록, 목차 등 논문에 대한 서지 정보 입력

2) 완제본과 동일하게 입력

3) \* 표시 된 항목은 필수 입력 사항으로 반드시 입력

4) 추가 아이콘을 클릭하면, 복수 입력이 가능

5) 제목, 저자, 초록/요약 입력 시, 반드시 언어 선택 후 입력

6) 소속기관 명(대학원, 학과, 전공)은 학과사무실로 문의

7) 소속대학원에서 사전에 논문 정보를 전달해 주는 경우 일부 데이터가 입력되어 있을 수 있음(입력된 데이터 확인 및 수정)

9 / 39 copyrightⓒ 2021 All rights reserved by Korea University

### 2. 자료 제출 - 메타 정보 (2)

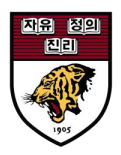

#### \* 표시는 필수 입력 사항

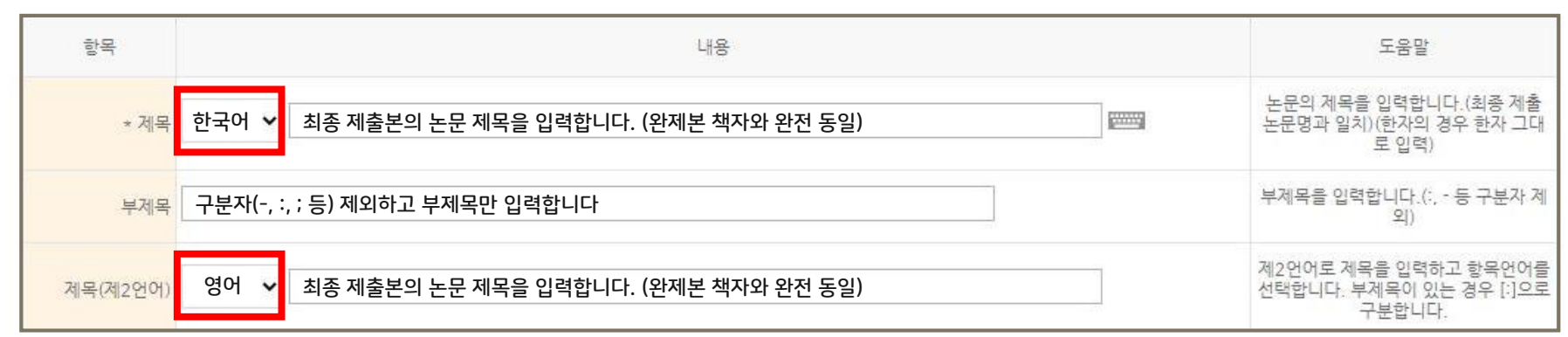

#### 1. **언어 선택** 후, 최종 제출본의 논문 제목 입력 (완제본 책자와 동일해야 함)

\* 제목/저자 사항은 완제본과 동일해야 함 (대소문자, 관사, 띄어쓰기 등 모두 일치)

2. (해당자만 입력) 구분자(-, :, ; 등 기호) 없이 부제목 입력

3. (해당자만 입력) **언어 선택** 후, 제2언어 제목 입력

4. 제2언어 제목의 부제목은 ' : ' 으로 구분

\*\*영어 논문의 경우: 제목/저자명 영문으로 입력, 저자(제2언어)에 한글 이름을 입력 \*\*완제본과 동일해야 함 (대소문자, 관사, 띄어쓰기 등 모두 일치)

#### [필수]

2. (해당자만 입력) 언어 선택 후, 제2언어 저자명 입력

1. **언어 선택** 후, 논문 표지의 저자명 입력

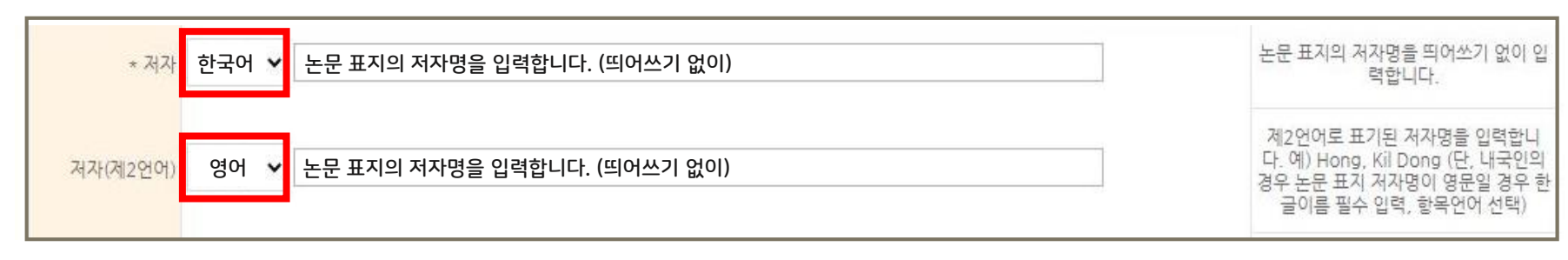

\* 표시는 필수 입력 사항

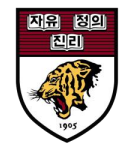

### 2. 자료 제출 - 메타 정보 (3)

### 2. 자료 제출 - 메타 정보 (4)

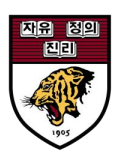

\* 표시는 필수 입력 사항

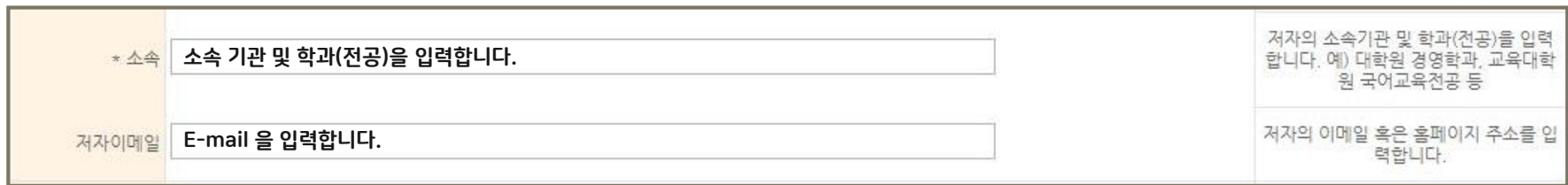

#### 1. 소속 기관 및 학과(전공) 입력

[주의]

\*대학원의 종류: 일반대학원, 전문대학원, 특수대학원

#### \*\*대학원이 달라도 학과명은 같을 수 있음 --> 대학원명 입력 시 주의 요망

ex) 대학원 건축사회환경공학과 ≠ 공학대학원 건축사회환경공학과

#### \*\*정확한 소속기관 명은 학과 사무실로 문의

2. 저자의 E-mail 입력

### 2. 자료 제출 - 메타 정보 (5)

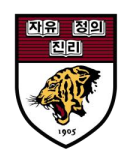

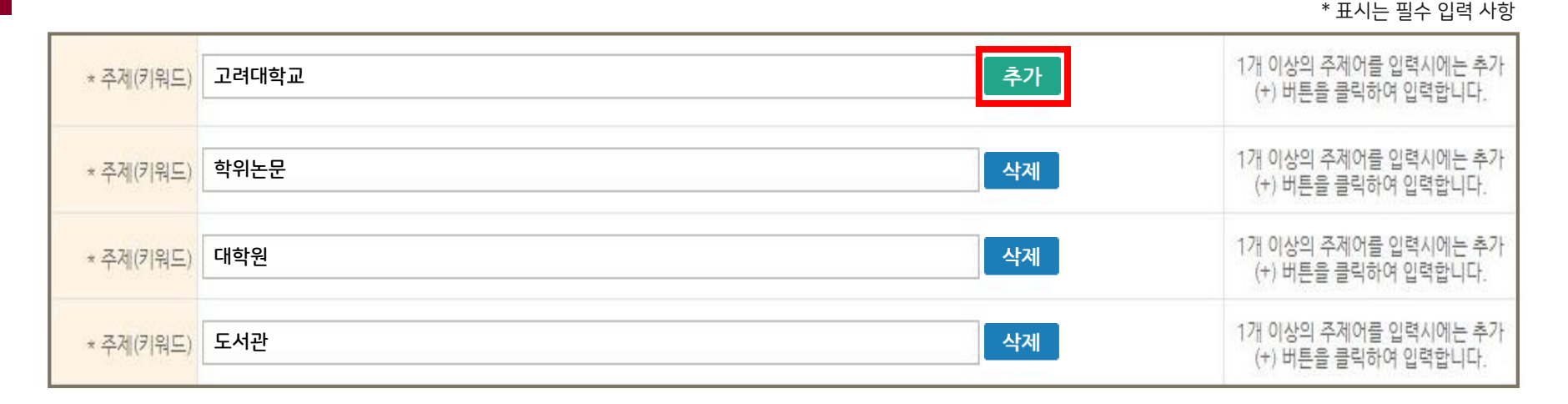

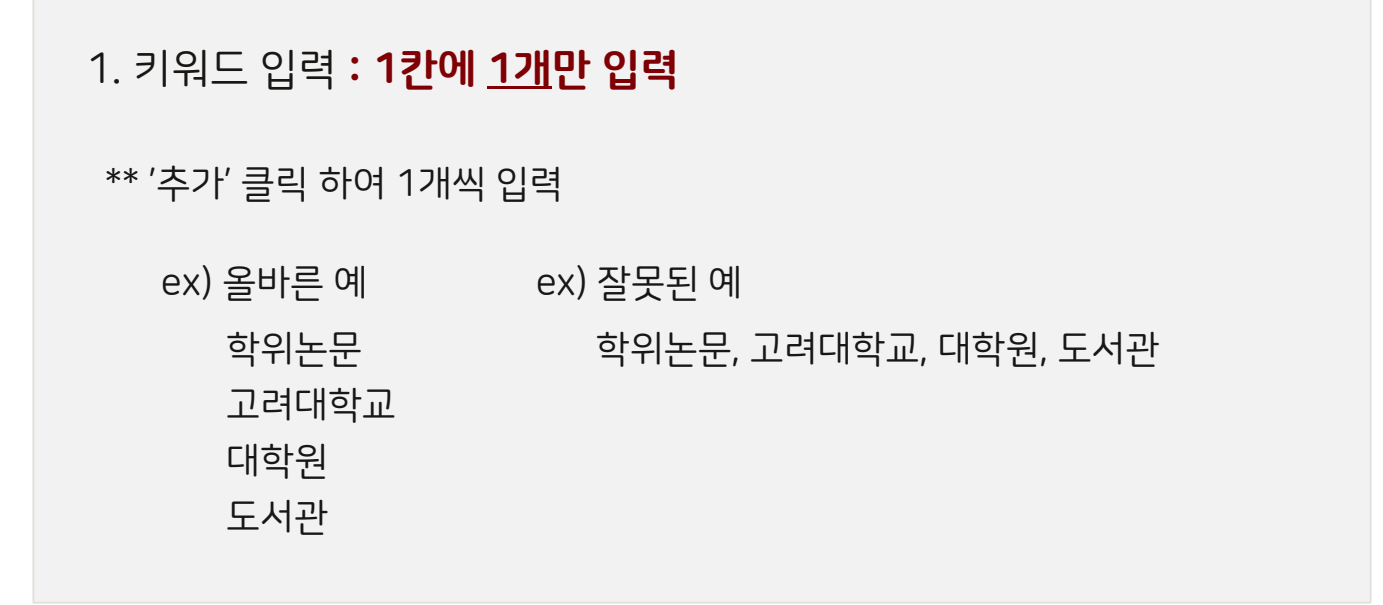

### 2. 자료 제출 - 메타 정보 (6)

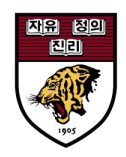

#### \* 표시는 필수 입력 사항

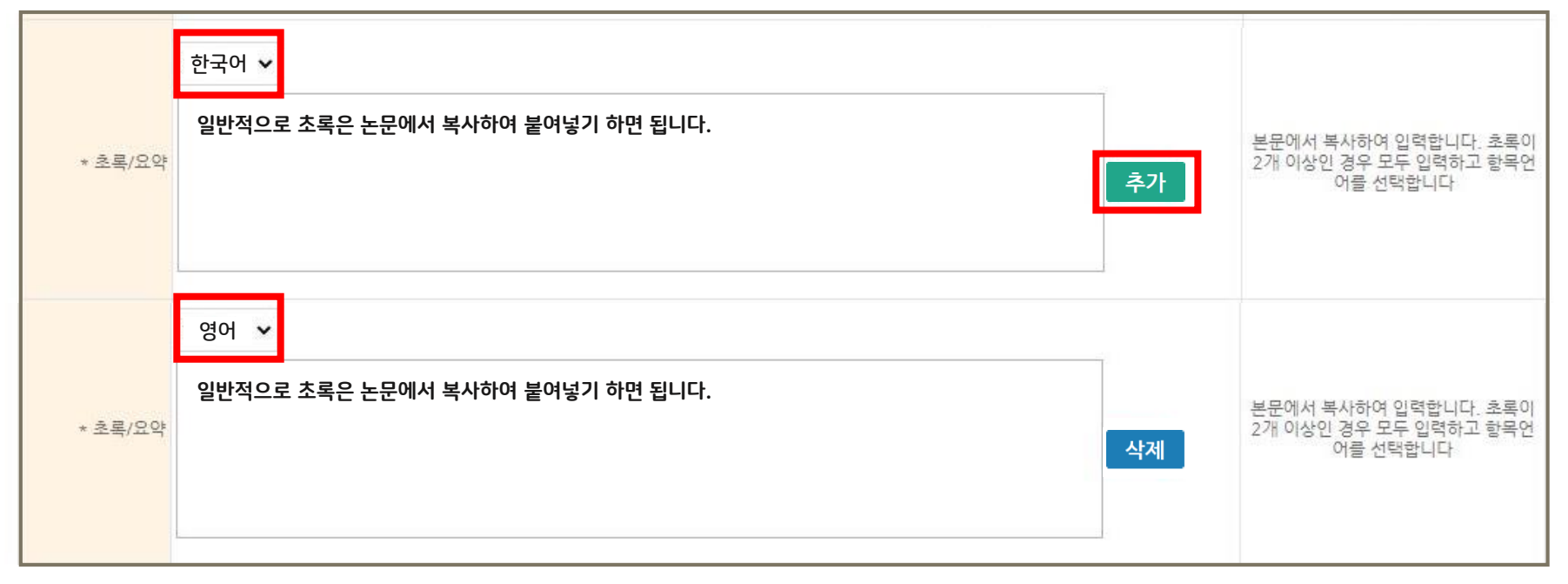

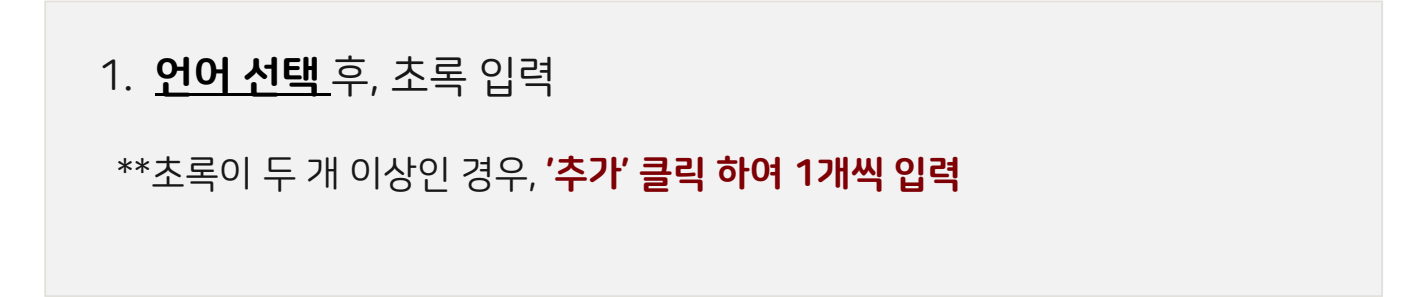

#### 15 / 39 copyrightⓒ 2021 All rights reserved by Korea University

### 2. 자료 제출 - 메타 정보 (7)

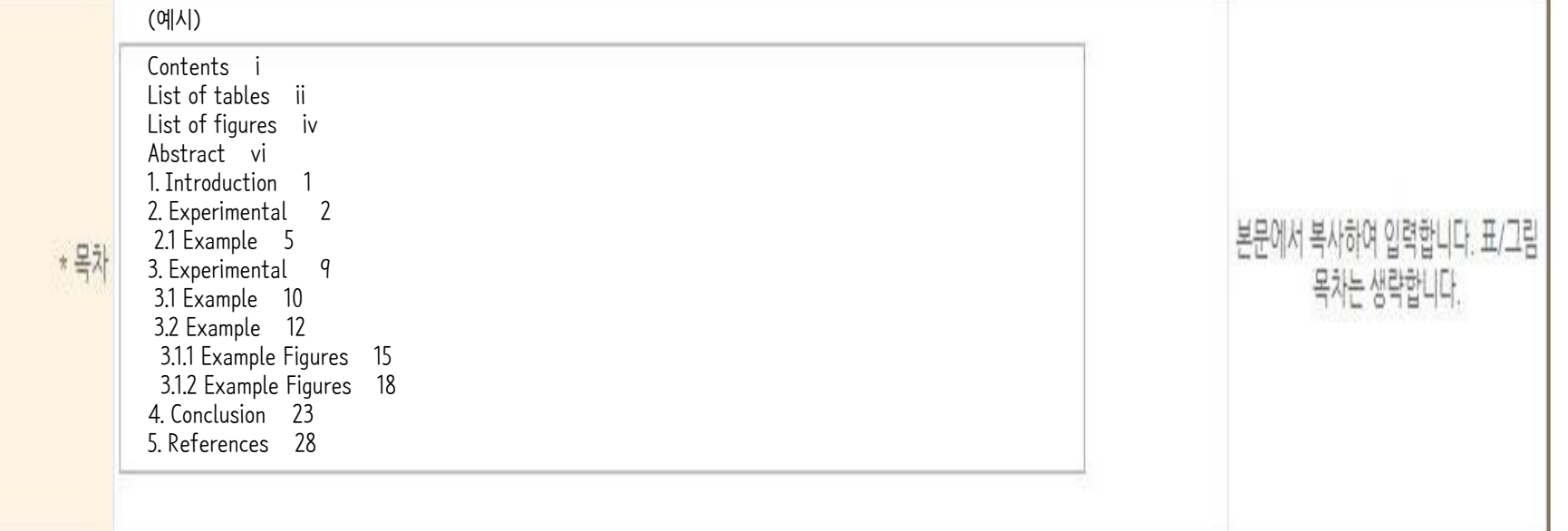

1. 목차 입력

\* 페이지 쪽 번호 반드시 입력

\* 일반적으로 목차는 논문의 목차를 복사하여 붙여넣기 권장

\* 표/그림 목차는 생략 권장

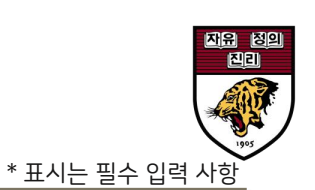

### 2. 자료 제출 - 메타 정보 (8)

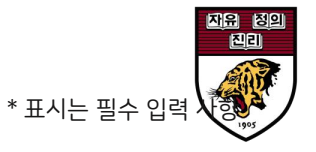

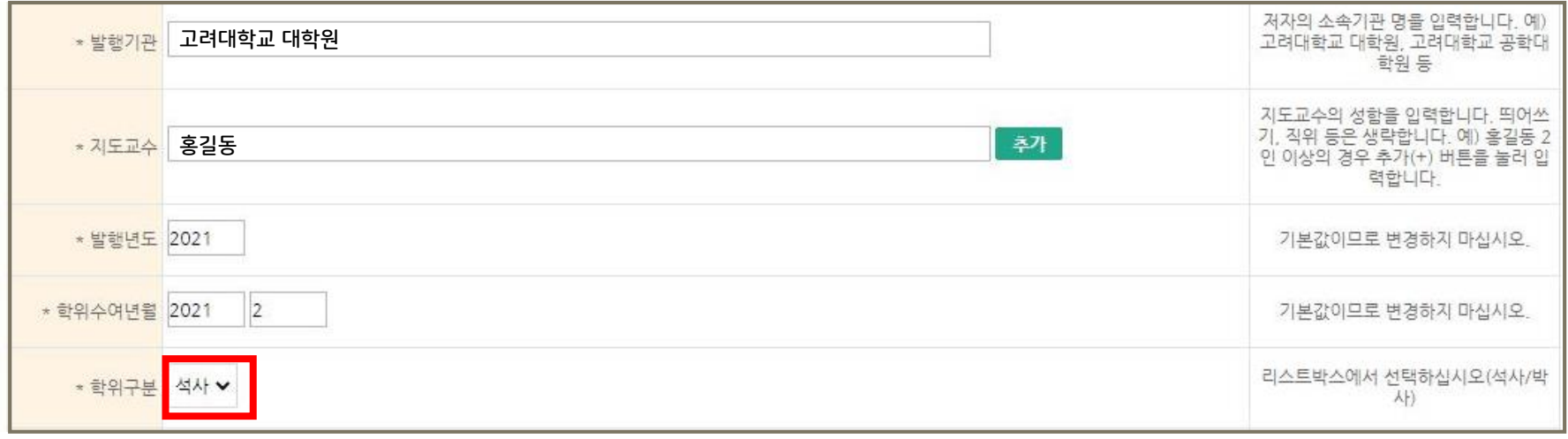

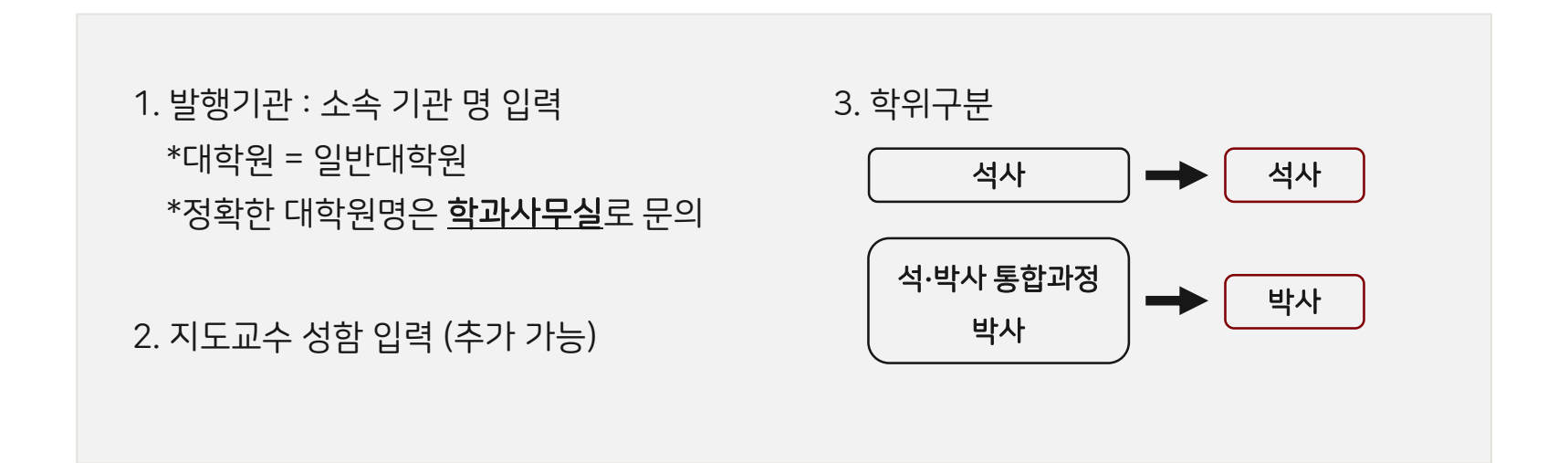

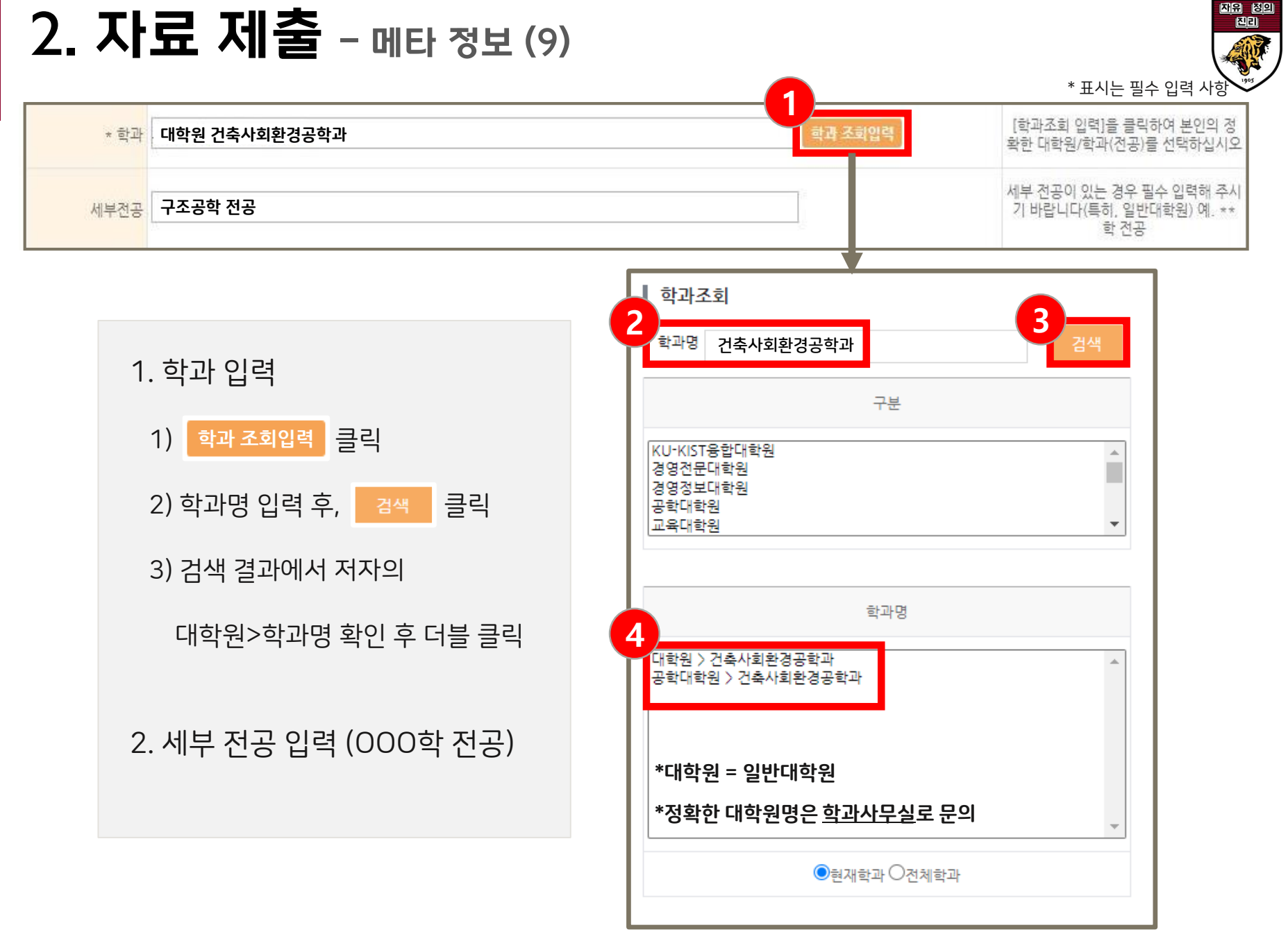

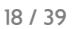

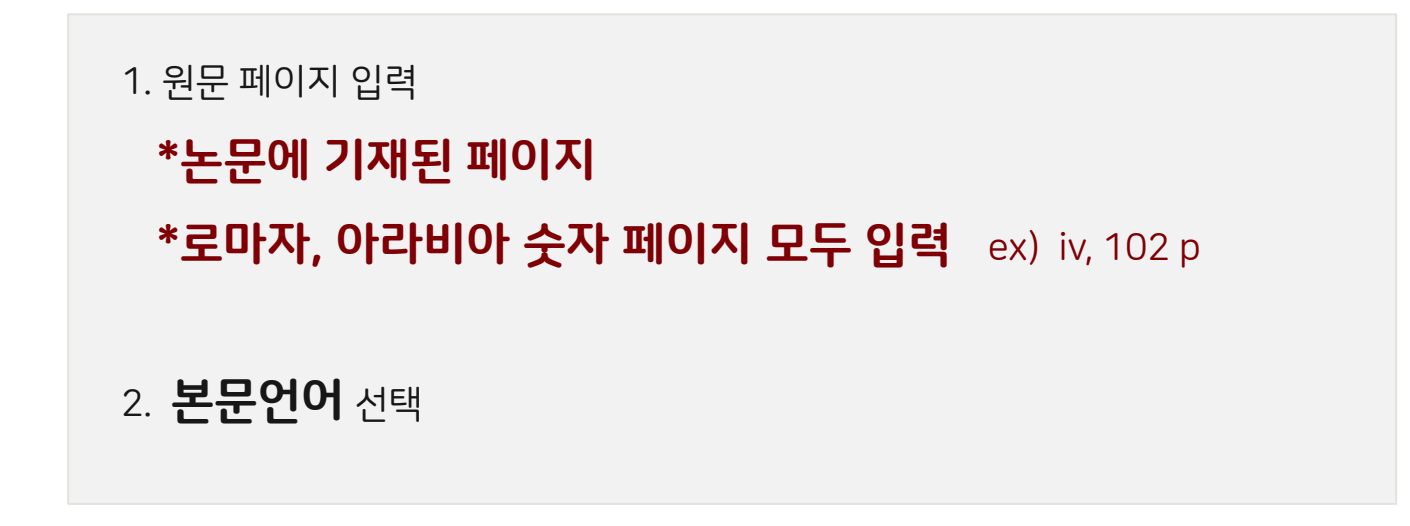

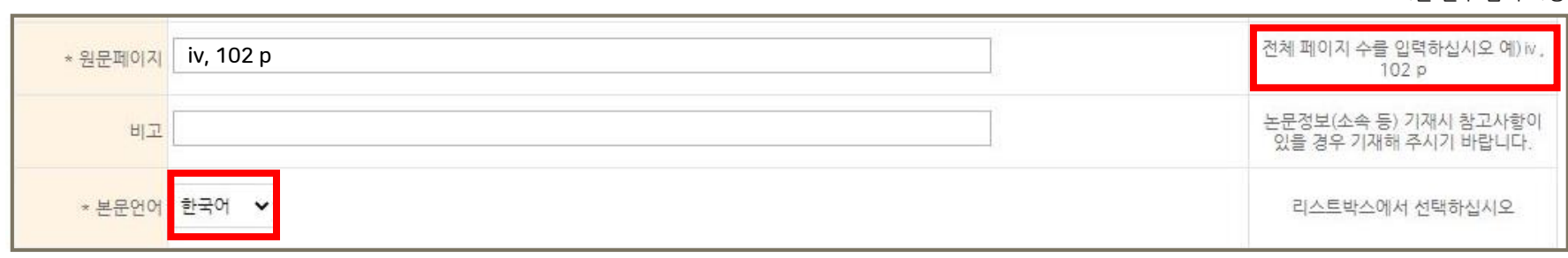

\* 표시는 필수 입력 사항

### 2. 자료 제출 - 메타 정보 (10)

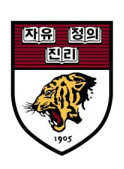

 $\rightarrow$  $\,$  $\rightarrow$  $\rightarrow$ ok 제출자 정보 매타정보 저작권동의 원문등록 제출화인 ■ 저작권

### 1. '저작권 동의' 설정

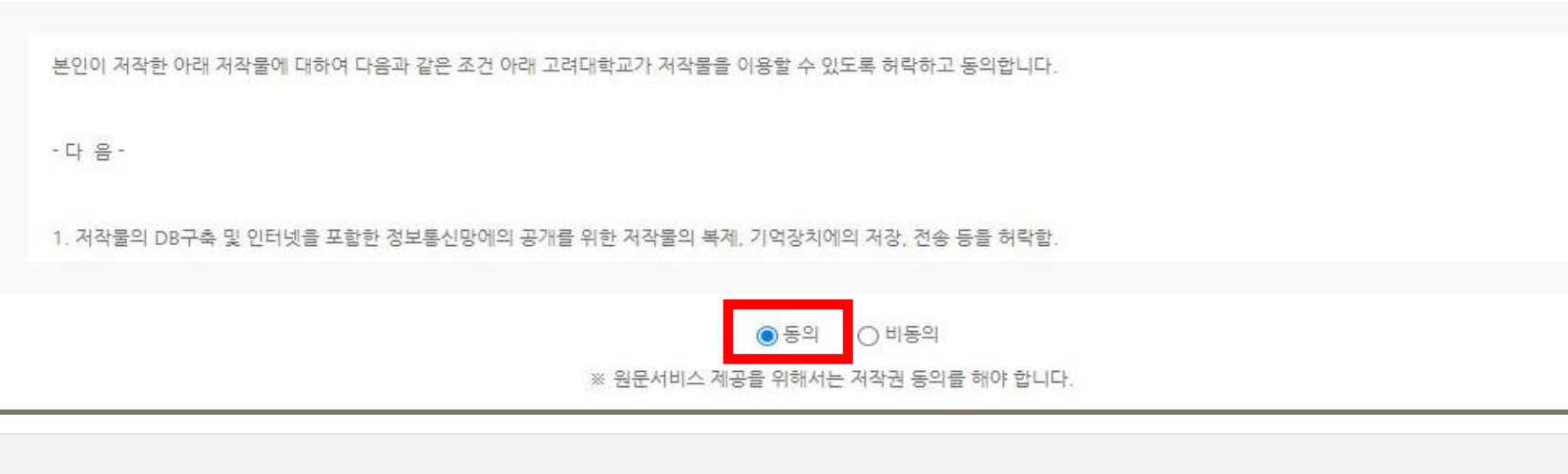

\*일정기간 원문 비공개 필요한 경우 : <mark>"동의" 체크 + 원문게시일 설정</mark> → 시스템 상 "조건부동의"로 자동 변경 됨

\* 저작물 이용 허락서에는 학위논문 공개, 비공개 구분 없이 **"동의"** 에 체크

\* 비공개 관련 자세한 사항은 [23-24p](#page-22-0) 참고 바람

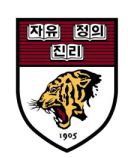

### 2. 자료 제출 - 저작권 동의 (1)

### 2. 자료 제출 - 저작권 동의 (2)

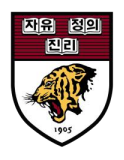

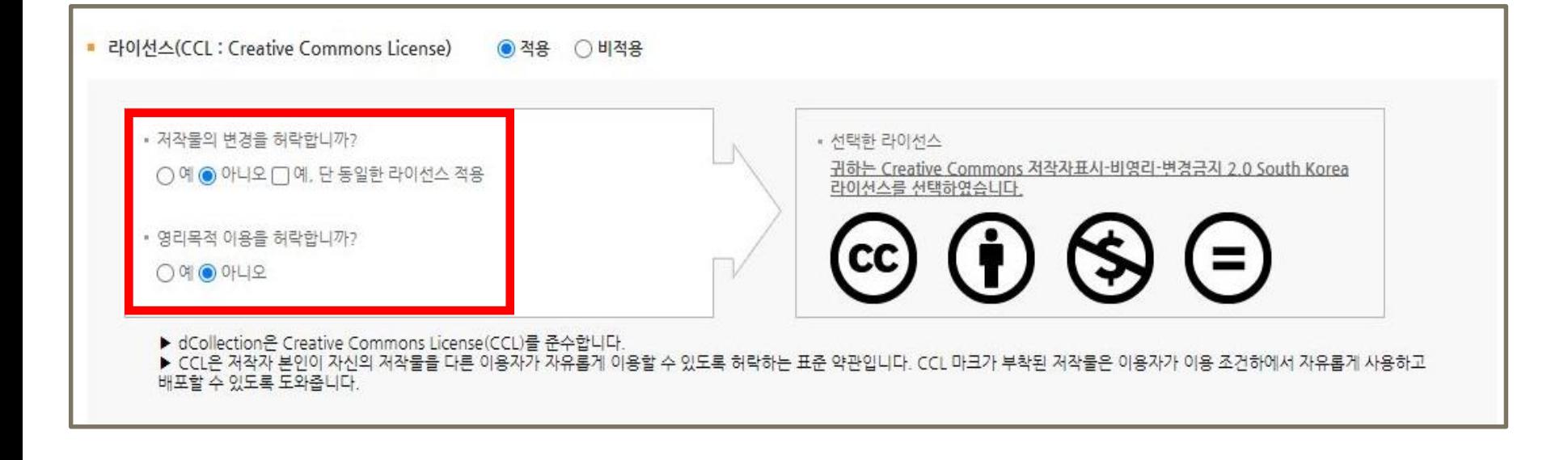

#### 2. '라이선스(CCL) 범위' 설정

\*저작자 본인이 자신의 저작물을 다른 이용자가 이용할 수 있는 범위를 설정: **저작자 본인의 선택** 

\* 저작물의 변경 여부, 영리목적 이용 허락 여부의 2가지 항목 체크

### 2. 자료 제출 - 저작권 동의 (3)

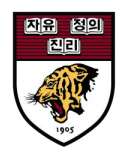

### [참고] 라이선스(CCL)의 종류

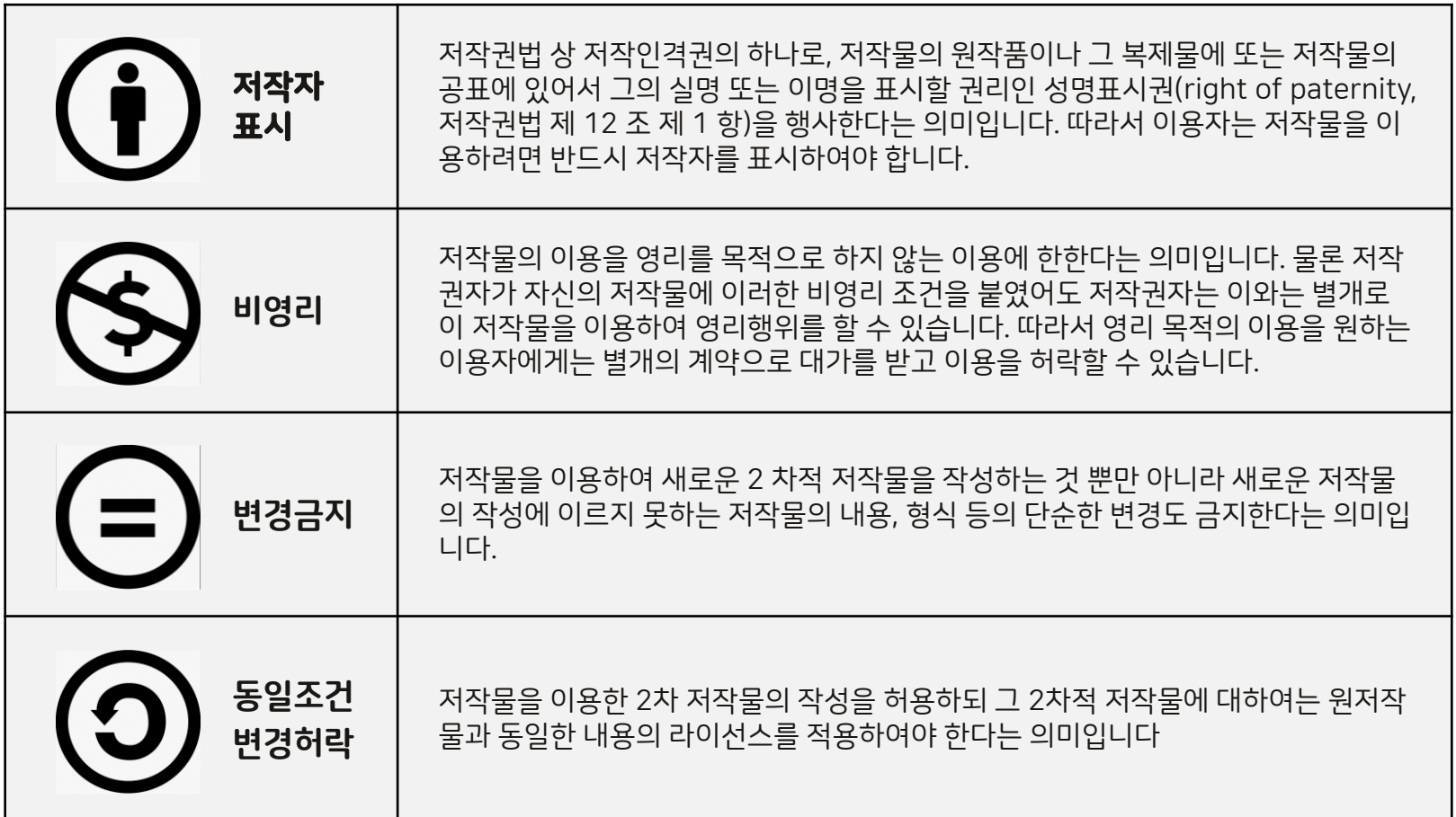

### 2. 자료 제출 - 저작권 동의 (4)

### **1**※ 특허, 엠바고 등 별도 워문 게시임 **2** 원문게시일 20220101 □초록 포함 **3** 원문서비스 게시일 설정 사유 해외 저널 투고 예정

#### 3. '원문서비스 게시일' 설정

1) 학위논문 공개 시: 해당 없음

#### 2) 학위논문 비공개 시: '설정' 클릭 → 원문게시일 설정 + 비공개 사유 입력

\* 일정기간 원문 비공개가 필요한 경우, 명백한 사유 필요 (국가 안보, 특허 출원, 저널 투고 등) \* 비공개 관련 자세한 사항은 [23-24p](#page-22-0) 참고 바람

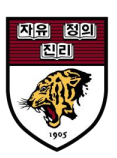

### <span id="page-22-0"></span>2. 자료 제출 - 학위논문 비공개 (1)

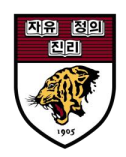

### ※ 학위논문 비공개

- 학위논문은 공개가 원칙이나, 명백한 객관적 사유(국가 안보, 특허 출원, 저널 투고 등)가 있을 시 일정 기간 비공개 가능

- 비공개 기간은 2년 초과할 수 없음

- 2년 후에도 비공개 원할 경우, 제출자는 처음 설정한 기간 종료 시점으로부터 최소 1-2달 전에 비공개 의사를 대학원에 전달해야 함. 이후 대학원 심의위원회 심의 결과에 따라 비공개 기간 연장 여부 결정.

### ※ 비공개 방법

- 방법 : <u>저작권 "동의" 체크 + 원문게시일 설정 + 비공개 요청서</u>

### 2. 자료 제출 - 학위논문 비공개 (2)

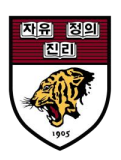

#### **KOREA**

#### 학위논문 비공개 요청서

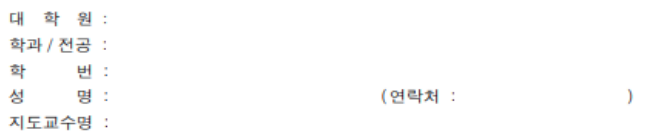

완제본 책자 비공개 여부 () \* 완제본 논문 책자까지 비공개를 원하는 경우 √ (체크표시)

#### 아래와 같은 사유로 아래 기간 동안 학위논문의 비공개를 요청합니다.

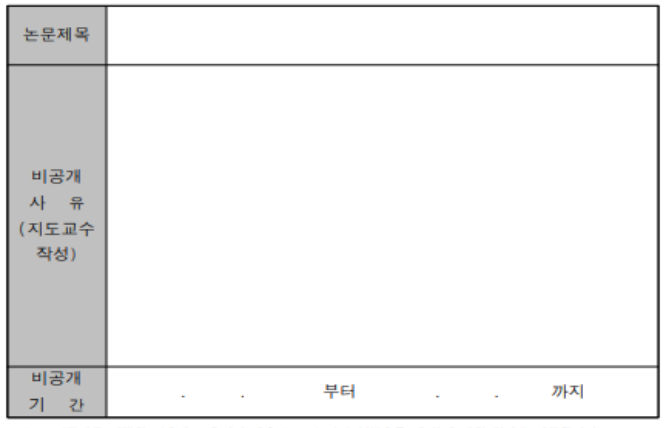

\* 논문 비공개를 선택한 경우에도 온라인 제출 논문의 서지사항(초록 제외)에 대한 검색은 제공됩니다. \* 비공개 기간은 최대 2년을 초과할 수 없으며 비공개 기간 만료 후 공개로 전환됩니다. **2년 이상 비공개를** 원하는 경우에는 대학원위원회의 심의를 받아야 합니다.

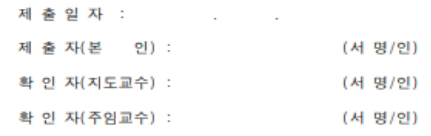

고려대학교 총장 귀하

### ※ 비공개 요청서

#### - 사유와 비공개 기간 기입

#### - 지도교수/주임교수 서명 필수

#### - 오프라인 책자와 함께 도서관에 제출

- 파일 위치: [dCollection](https://dcollection.korea.ac.kr/bbs/faq/faqList/ko) 사이트>FAQ>Q4 (클릭)

### 2. 자료 제출 - 원문 등록 (1)

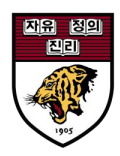

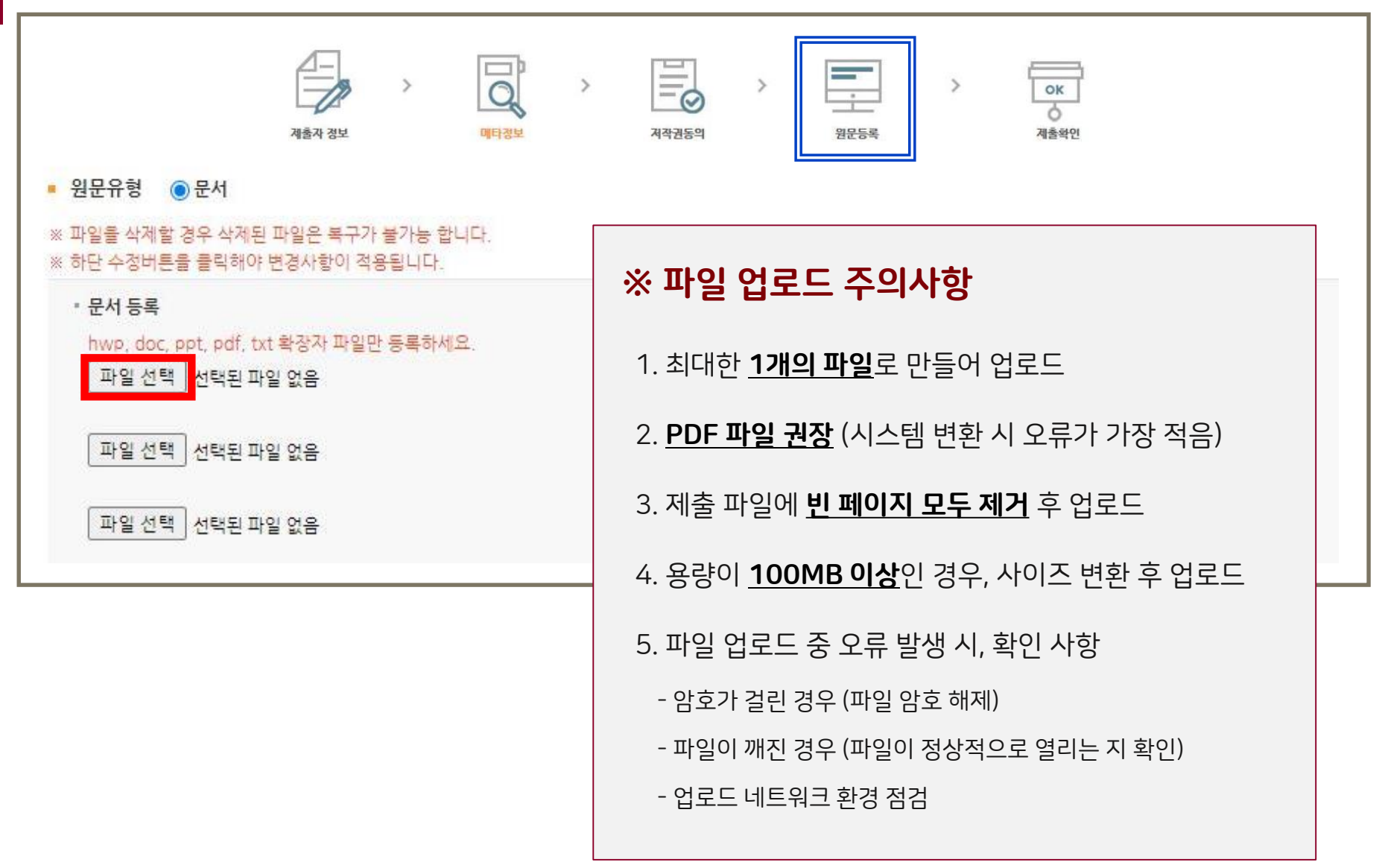

### 2. 자료 제출 - 원문 등록 (2)

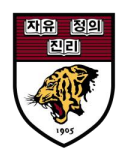

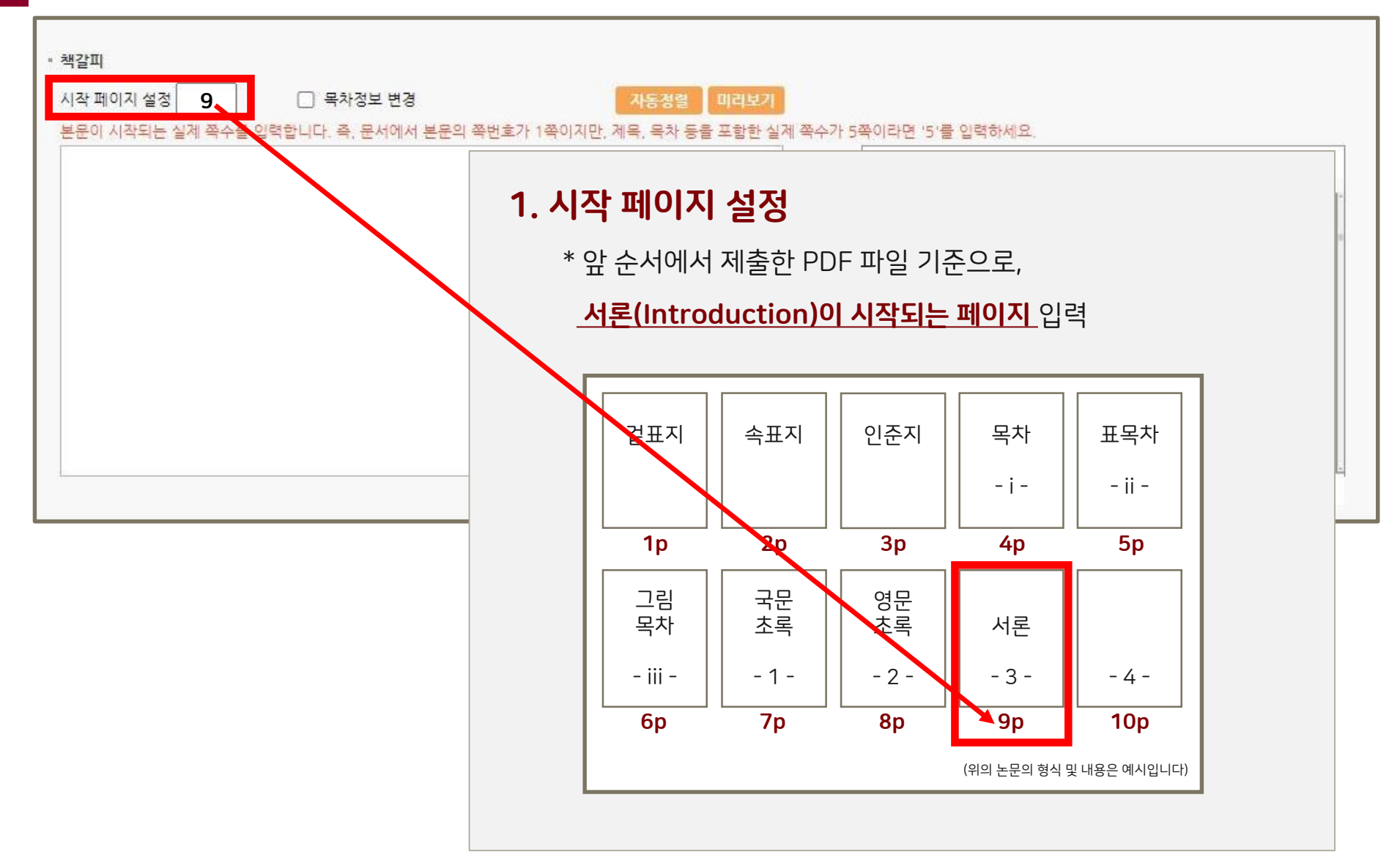

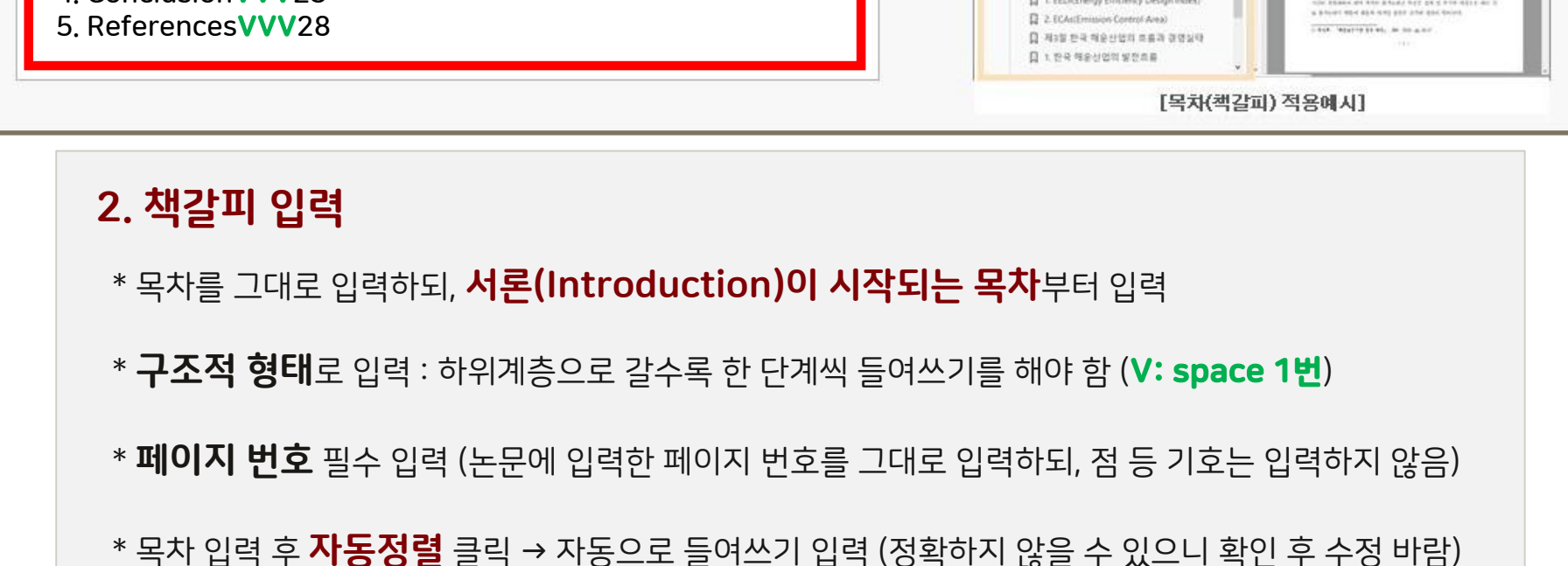

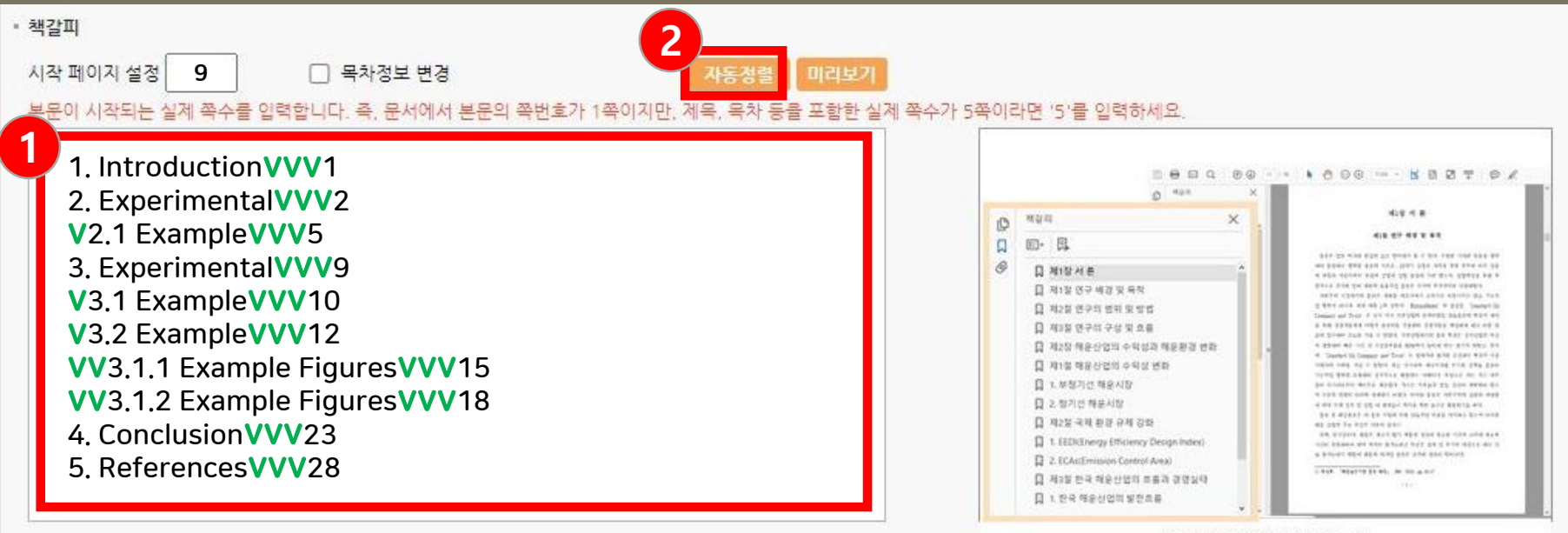

## 2. 자료 제출 - 원문 등록 (3)

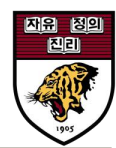

### 2. **자료 제출** - <sub>원문 등록(2)</sub>

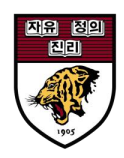

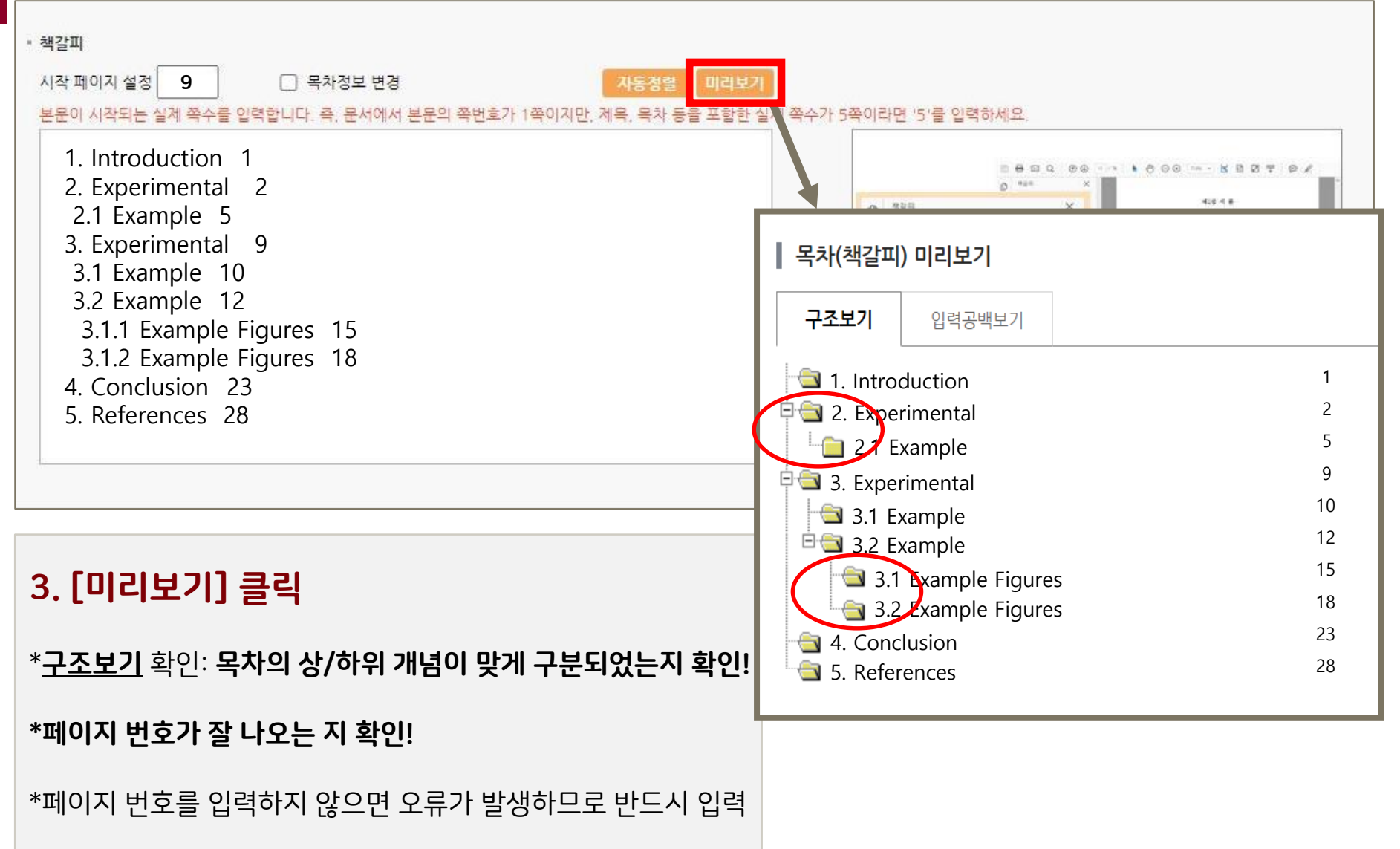

## 3. 파일 오류 점검

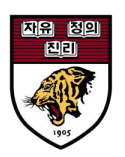

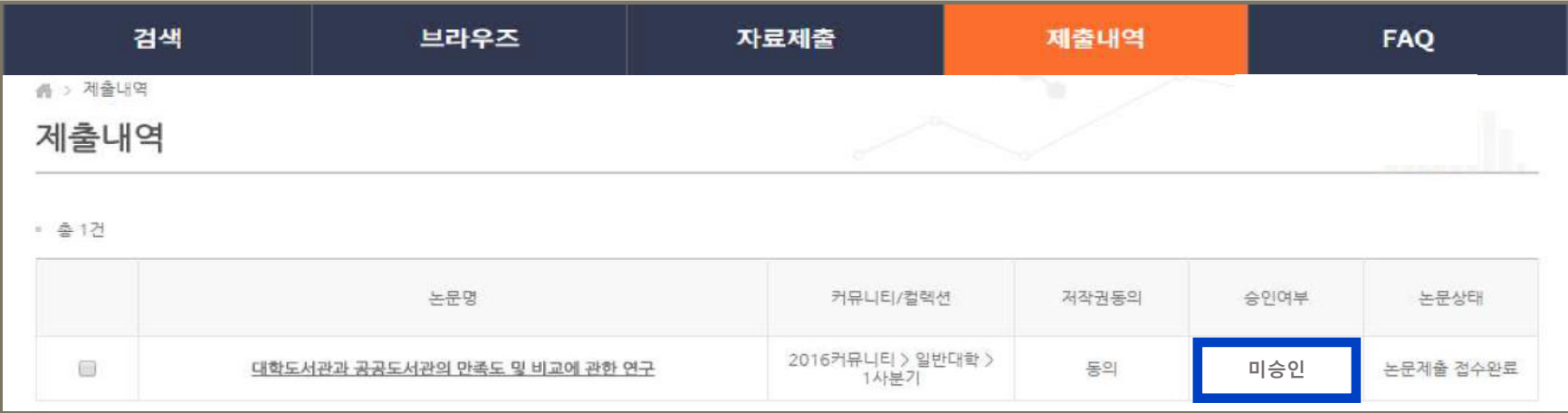

※ 파일 오류 점검

제출된 학위논문의 메타정보 및 원문의 기본 형식 등이 온라인으로 구축되기에 적합한 지를 관리자가 점검

※ 파일 오류 점검 작업은 책자 제출 도서관 담당직원이 실시하며 업무일 (평일) 기준 1~2일 정도 소요 (평일 09:00~16:30 / 의학계열 평일 09:00~17:30 / 점심시간 12:00~13:00 제외 )

4. 반송

### 2. 상세화면의 **반송 사유** 확인

#### 1. [제출내역] 에서 [반송] 상태인 논문의 <u>**제목** 클</u>릭

#### ※ 반송되는 경우 문자/메일로 안내가 발송됨

#### ※ 반송: 입력한 내용 중 수정 필요한 사항이 있는 경우 관리자가 반송 → **사유 확인 및 내용 수정 후 <u>재제출</u>**

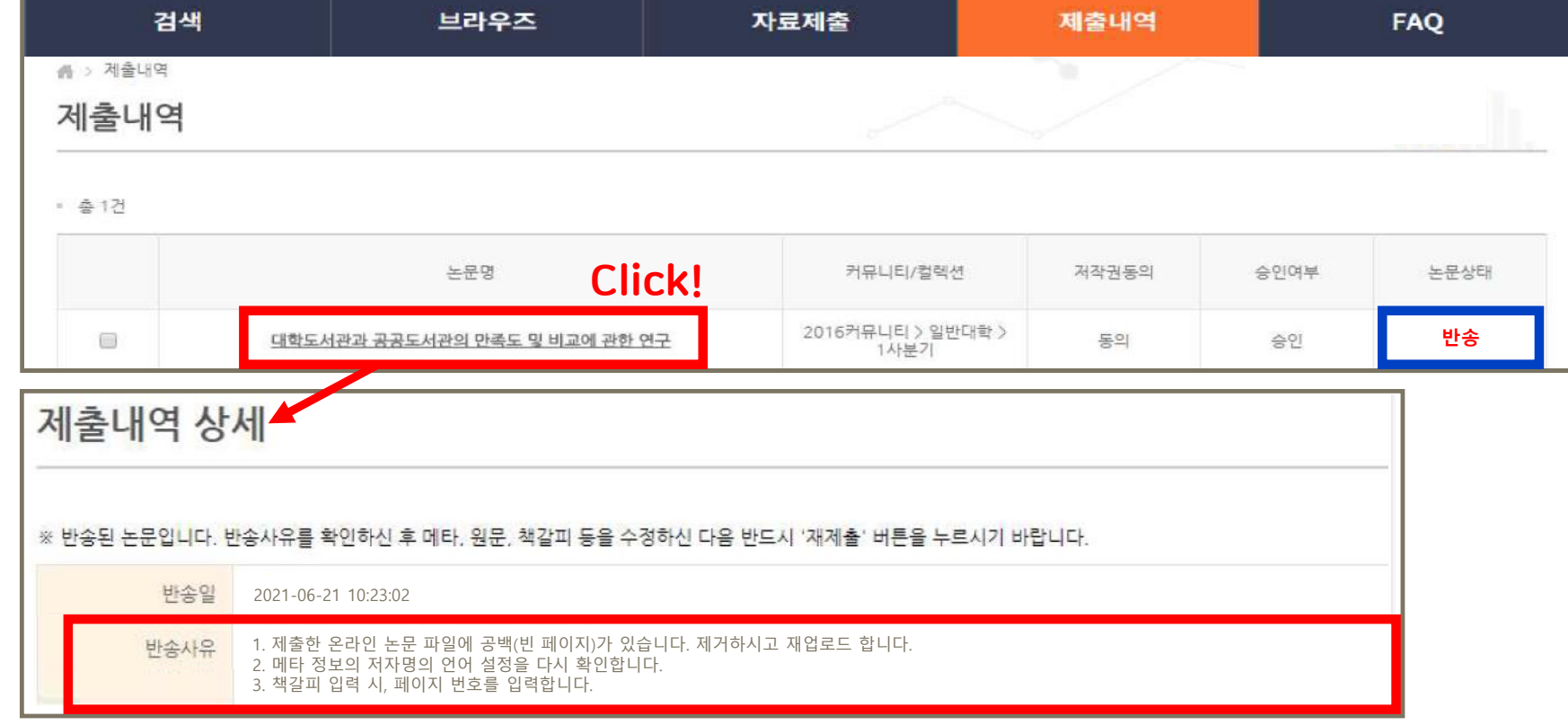

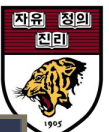

### 4. 수정 완료 후 재제출

### 3. 수정 작업 진행 : 스크롤을 아래로 내리면, 각 항목 별로 수정 버튼이 있음

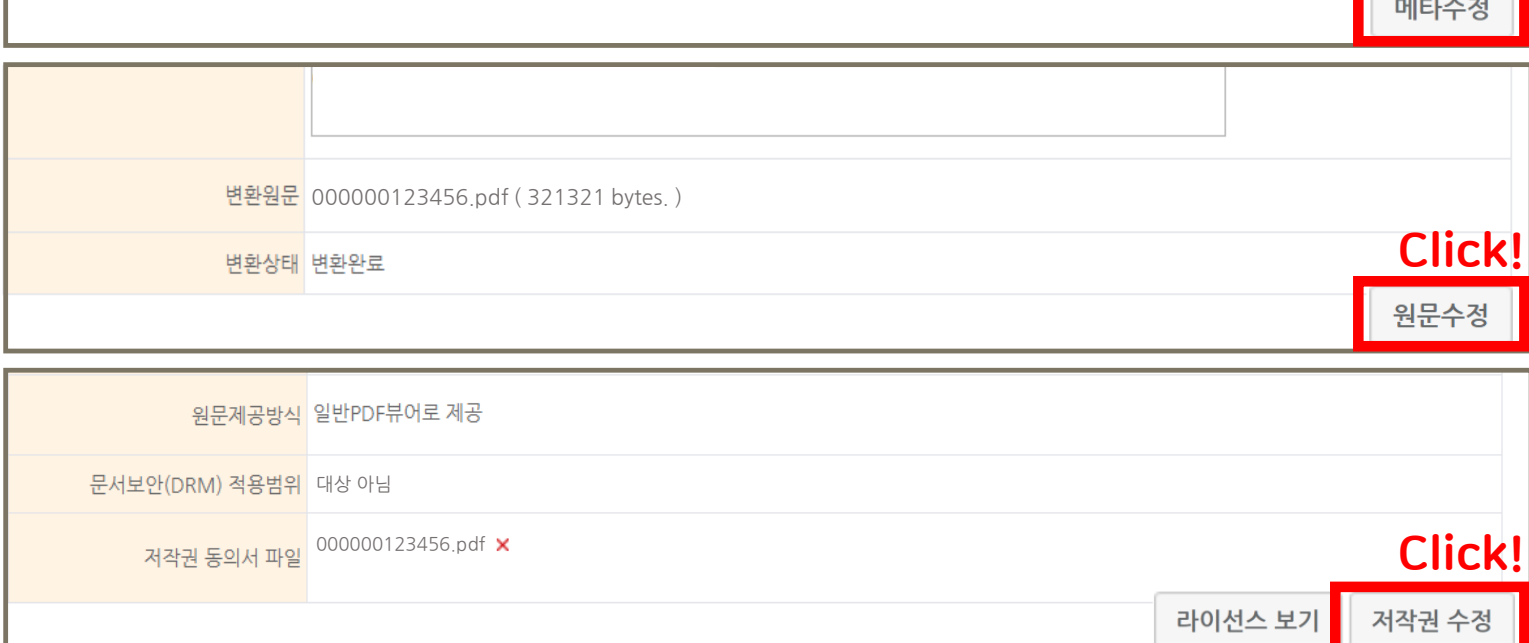

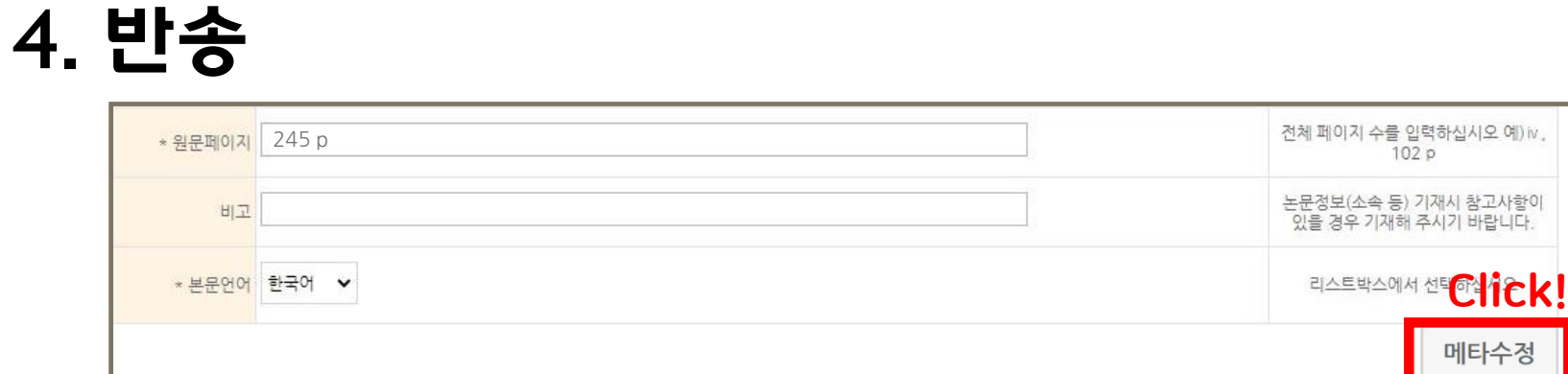

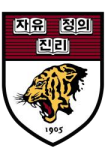

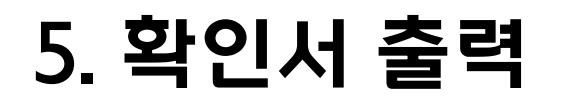

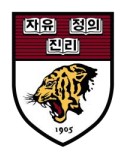

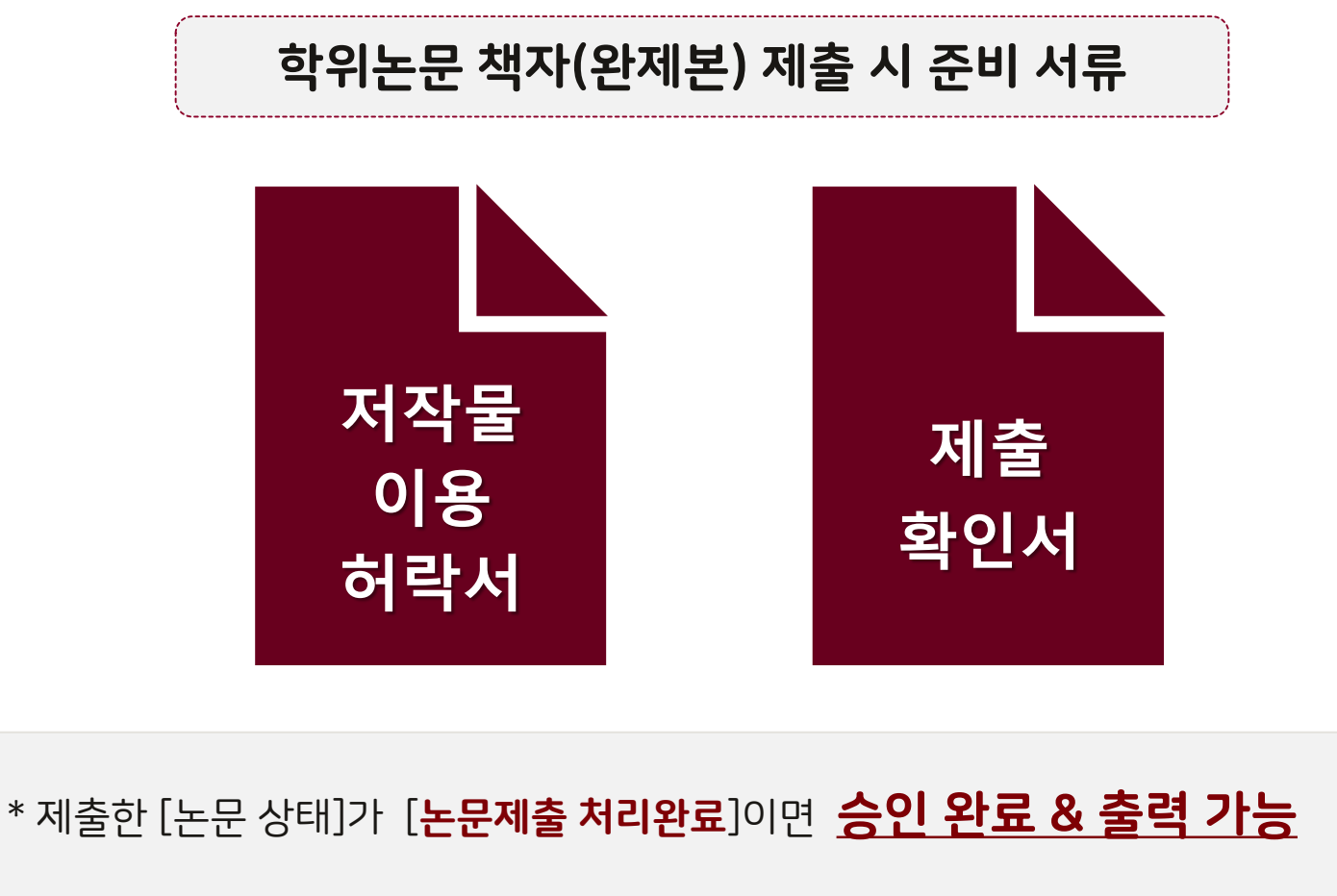

\* 문자/메일로 '승인' 여부 수신 후, 확인서를 출력하시기 바랍니다.

\*학위논문 비공개(조건부 동의) 신청한 경우, **학위논문 비공개 요청서**도 함께 제출

## 논문명 **2** 대학도서관과 공공도서관의 만족도 및 비교에 관한 연구

#### **1** 검색 브라우즈 자료제출 제출내역 **FAO** <br /> 제출내역 제출내역 • 총 1건 커뮤니티/컬렉션 저작권동의 승인여부 논문상태 2016커뮤니티 > 일반대학 > 제출 처리와료 동의 승인 1사분기  $\mathbf{1}$ **3** 제출확인서 출력 저작권동의서 출력 서비스확인서 출력

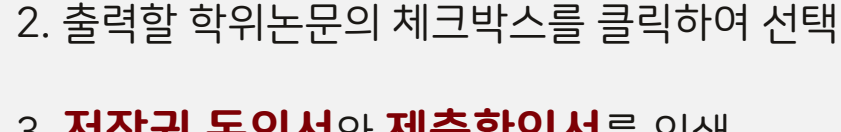

1. 상단의 **제출내역** 클릭 후, 제출한 논문상태를 확인

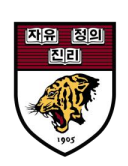

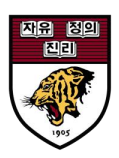

Q) 파일 내 심사위원 도장(싸인) 스캔 페이지는 필수로 넣어야 하나요?

A) 온라인 제출 시에는 학위논문 내 인준지(심사위원 확인) 페이지는 <u>심사위원 성함만</u> 포함하고, 싸인 및 도장은 제출하지 않습니다.

완제본 제출 시에는 싸인 및 도장이 포함된 인준지 사본을 제출하고, 원본은 본인이 보관합니다.

Q) 학위논문에 개인 정보가 노출되나요?

A) 논문 내 개인정보가 포함된 경우(연락처, 메일 주소 등)에는 반드시 개인정보를 삭 제하여 업로드 및 제출하시기 바랍니다. (온라인/완제본 동일)

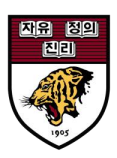

Q) 온라인 제출 후 관리자의 승인까지는 얼마나 걸리나요?

A) 승인 기간은 대략 반나절~1일 정도 소요됩니다.

제출된 학위논문은 관리자가 메타정보 및 온라인으로 구축하기 적합한지에 대한 검토 후 승인합니다.

Q) 온라인 제출 완료했는데 수정 사항이 생길 경우에는 어떻게 해야 하나요?

A) 제출한 논문을 반송 처리 받으신 뒤 수정 후 재제출하시면 됩니다.

제목, 저자명 등 서지 사항이 수정된 경우에는 확인서도 다시 출력해야 합니다.

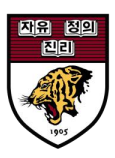

Q) 논문 원문 파일에 빈 페이지는 어떻게 해야 하나요?

A) 온라인으로 제출하는 **원문 파일에는 빈 페이지는 모두 제거 해야** 합니다. 빈 페이 지가 있을 시 가독성 문제 및 파일이 훼손 되었다는 오인의 소지가 있습니다.

#### Q) 학위논문 제출 시 표지 날짜 양식이 있나요?

A) 대체적으로 학위논문 표지 날짜는 제출자가 졸업하는 졸업년월(ex. 2021년 8월) 로 기입합니다. 인준지(심사위원 확인) 페이지에는 학위논문 심사가 완료된 날짜를 기 입합니다.

단, 도서관에서는 학위논문 양식을 제공하지 않습니다. 학위논문 양식, 내용 등에 관한 문의는 대학원 행정실로 문의하시기 바랍니다.

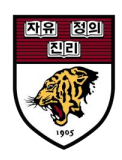

Q) 도서관 홈페이지 로그인 후 dCollection 사이트와 자동 로그인 연계가 안됩니다.

A) 브라우저 인터넷 사용기록 삭제 후 다시 접속 하시거나 크롬 시크릿 창에서 접속 하시면 됩니다.

[크롬 브라우저 인터넷 기록 삭제 방법]

① 브라우저 오른쪽 상단 설정 및 제어 클릭 (단축키 : Alt + f)

② 하단에 설정 클릭 후 개인정보 및 보안 클릭

③ 인터넷 사용 기록 삭제 → 인터넷 사용기록, 쿠키 체크 후 삭제

④ 브라우저 종료 후 다시 접속

[크롬 브라우저 인터넷 기록 삭제 방법]

① 브라우저 오른쪽 상단 설정 및 제어 클릭

② 새 시크릿창 클릭 (단축키 : Ctrl + Shift + n)

7. 제출 시 유의사항

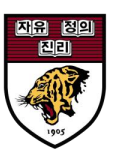

- \* 온라인 제출은 제출 기간 내에만 가능(기간 내 24시간 제출 가능)
- \* 제출된 논문의 서지사항 및 파일 검증 작업은 평일 09:00~12:00, 13:00~16:30분 접수된
- 순서에 따라 순차적으로 진행(의학계열 평일 09:00~12:00, 13:00~17:30분)
- \* 제출 논문의 승인/반송, 교체 등의 문의는 [35p](#page-38-0) 각 계열별 담당 도서관(제출처)으로 문의 바람
- \* 제출 논문 파일은 완제본(책자) 논문과 내용, 편집, 구성이 동일해야 합니다.
- \*파일 내 인준지(심사위원 확인)페이지에 심사위원 **성함** 필수 입력 **(싸인 및 도장 스캔 미제출)**
- \* 권장 웹 브라우저 : **구글 크롬**, Firefox (Opera, **인터넷 익스플로러 비권장**)

### <span id="page-38-0"></span>8. 제출처/문의 안내

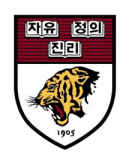

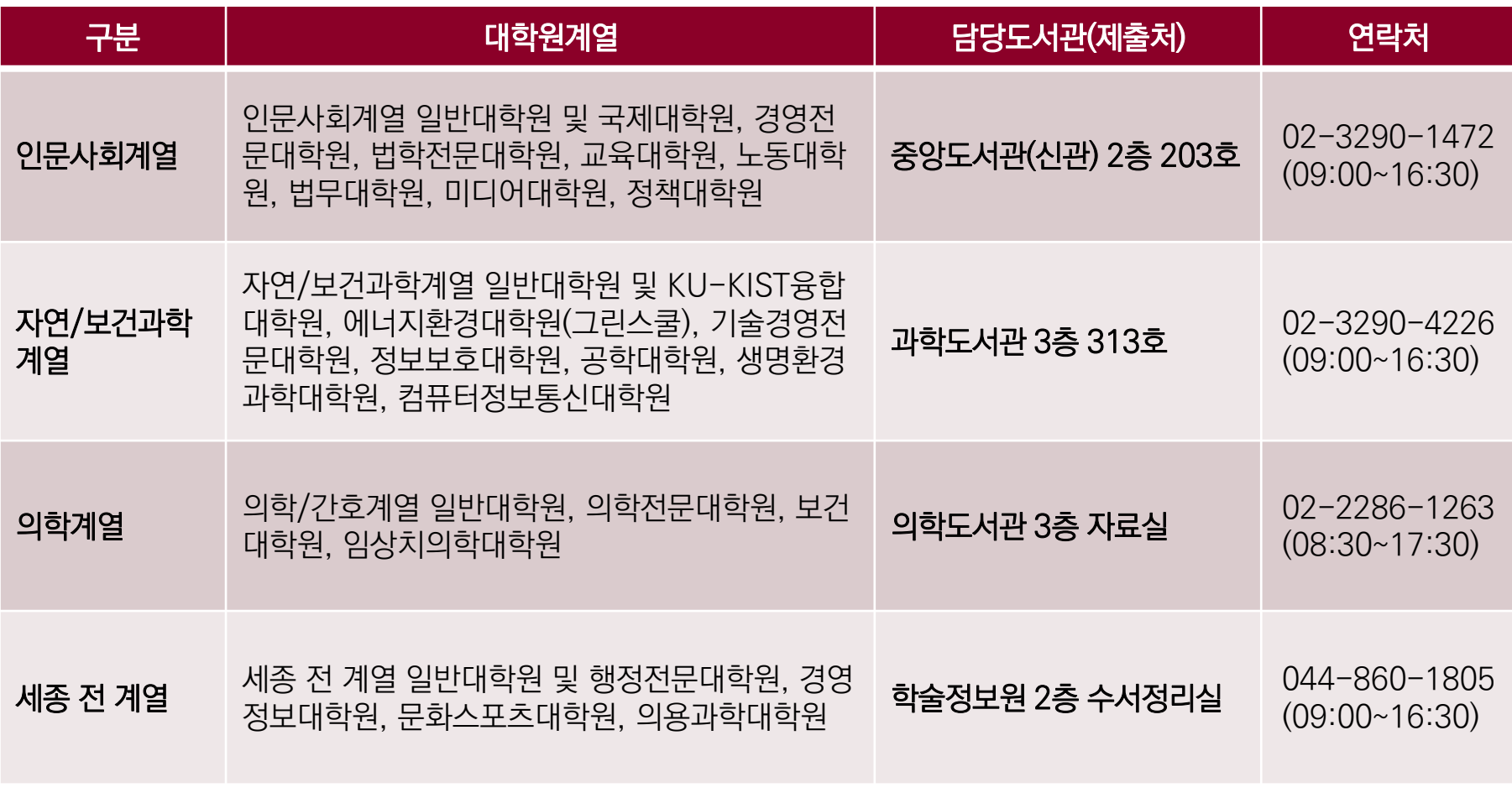

\* dCollection/제출 이외에 학위논문 내용 등 관련 사항은 소속학과 행정실 또는 대학원 행정실로 문의

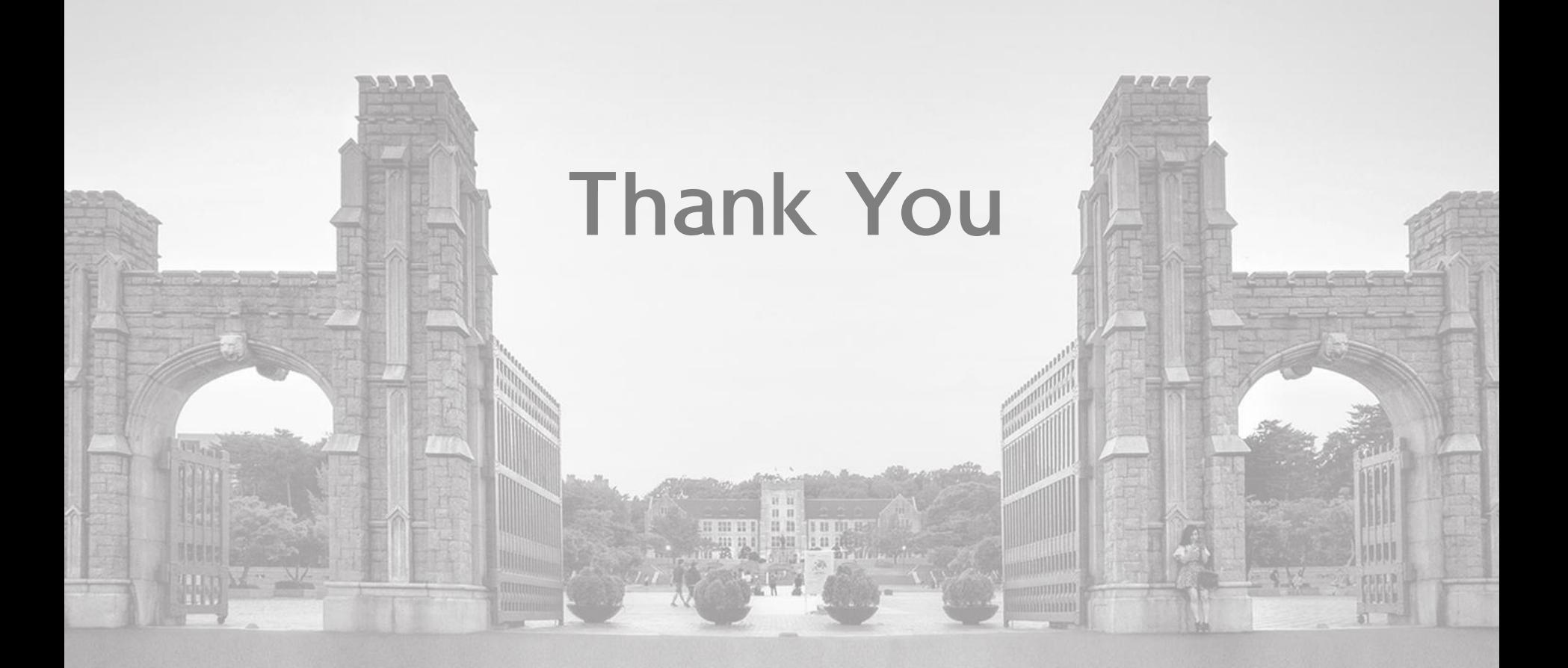